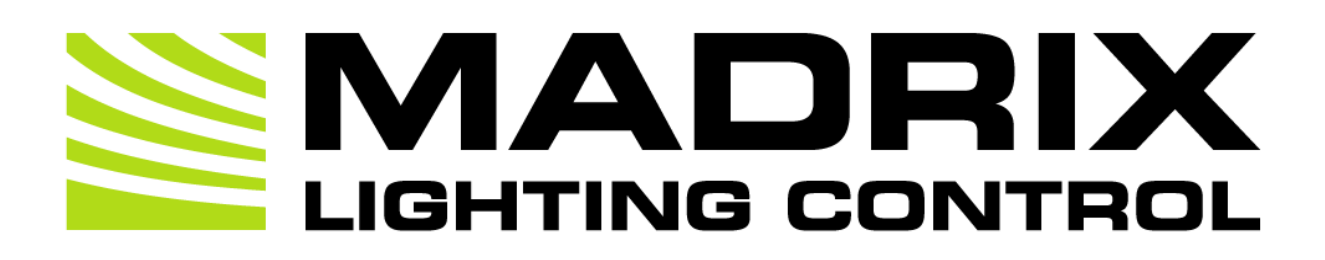

# MADRIX HARDWARE MANAGER User Manual

[Software User Guide]

Version: 1.0.

Date: August 2023

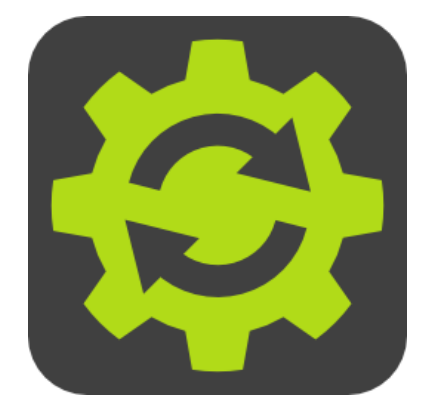

© 2023 inoage GmbH

# **Table Of Contents**

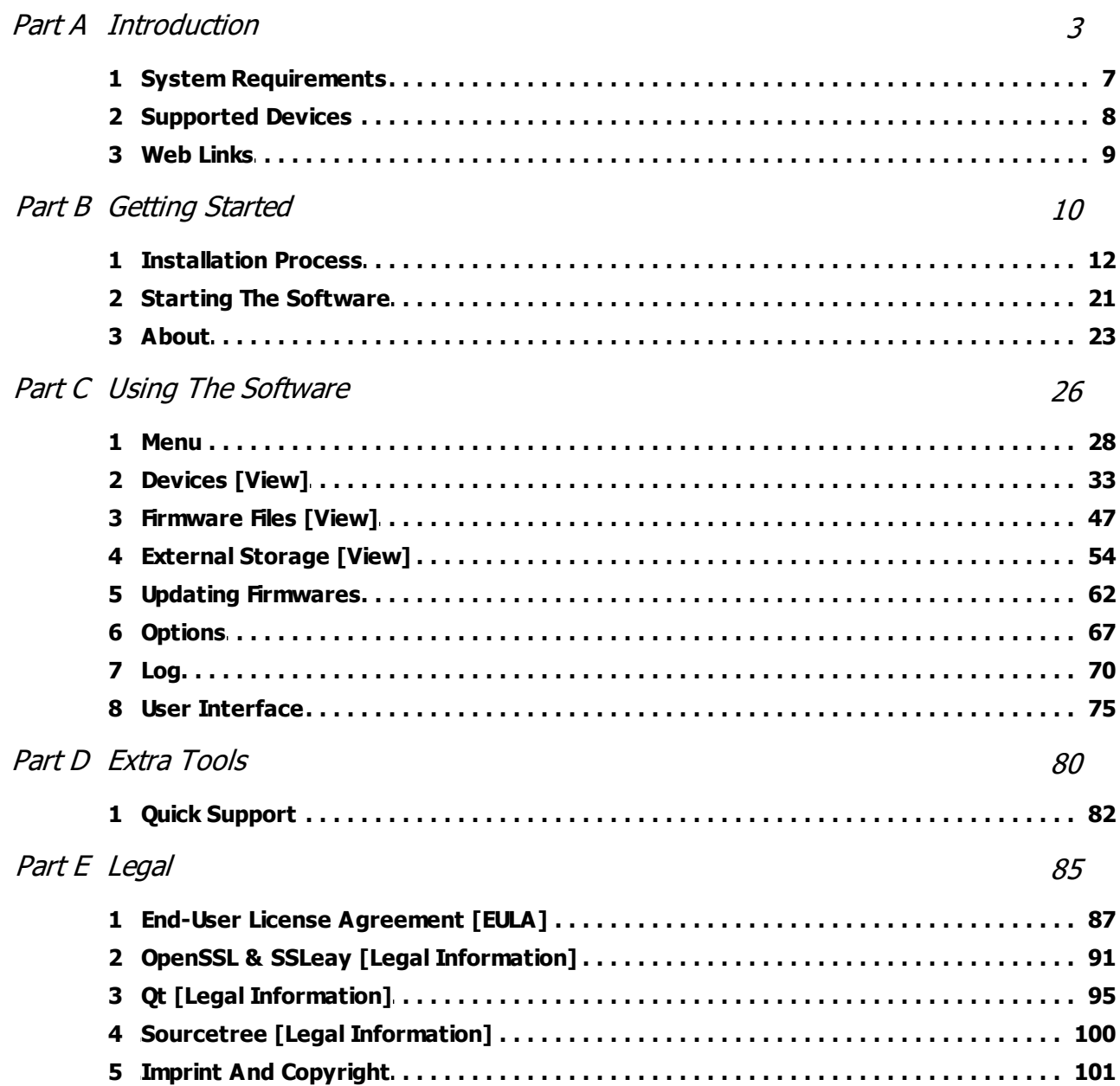

<span id="page-2-0"></span>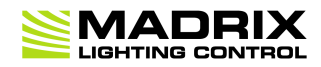

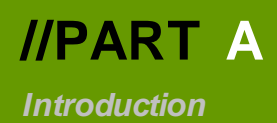

### **1 Introduction**

**This topic includes:**

- **Welcome To MADRIX [HARDWARE](#page-3-0) MANAGER**
- **How To Use This User [Manual](#page-3-1)**
- **Topics Of This [Chapter](#page-4-0)**

### <span id="page-3-0"></span>**Welcome To MADRIX HARDWARE MANAGER**

MADRIX HARDWARE MANAGER allows you to manage compatible MADRIX hardware devices.

Quickly change the main settings of devices or update them to the latest firmware, which is always highly recommended.

Thank you for choosing MADRIX!

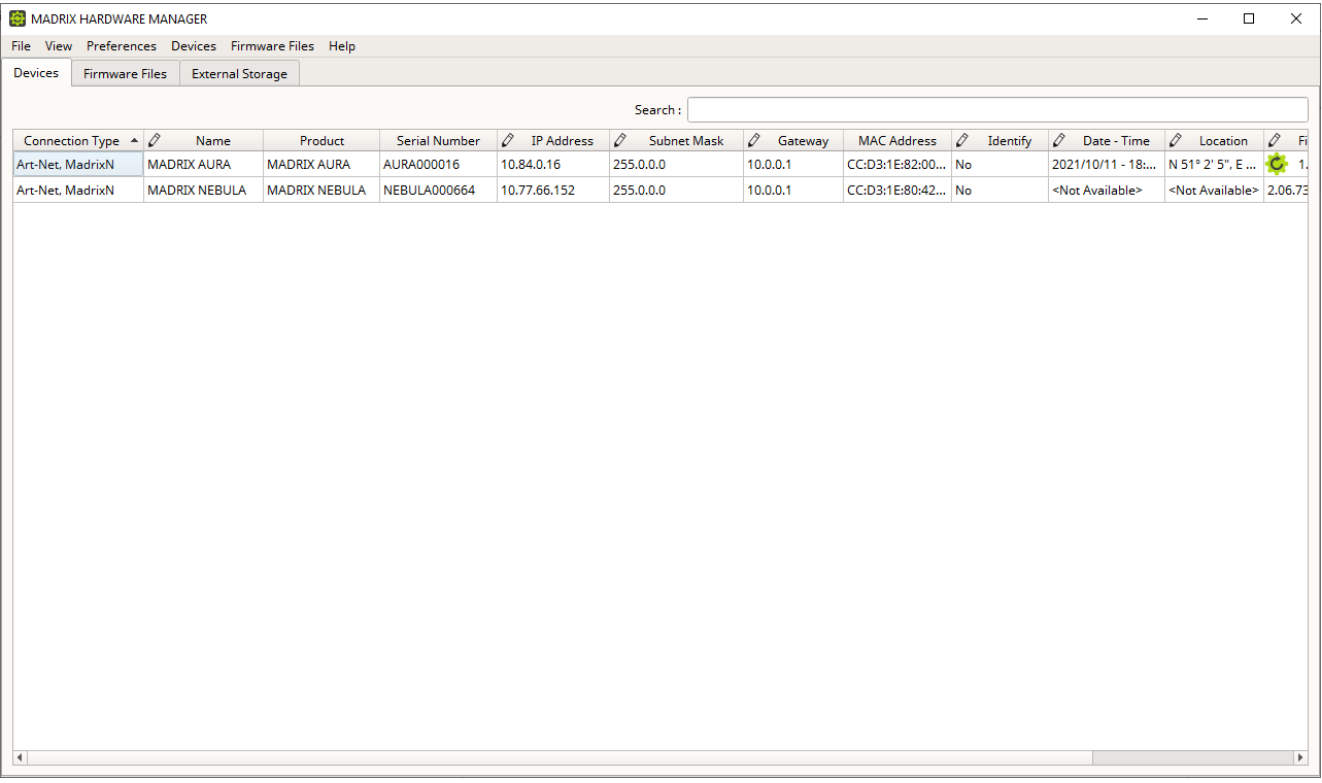

### <span id="page-3-1"></span>**How To Use This User Manual**

- Press *F1* on your keyboard while working with the application to quickly call up the MADRIX HARDWARE MANAGER User Manual.
- **LINKS** are displayed in this color. Simply click through and you will be taken to the corresponding part within the same topic.
- »**LINKS** will take you away from the topic which your are currently reading to another section in this guide or to an external website.
- This user guide is written in English.

### **Important Information**

Firmware updates are possible over USB or even via an Art-Net Ethernet network connection:

**Either use USB or the Ethernet connection!**

**- When using both connection types devices will be shown with two different entries in the list, which may lead to severe issues when accidentally updating the device over both connections simultaneously.**

- **Make sure to -stop- sending control data to your devices when managing them with MADRIX HARDWARE MANAGER.**
	- **- This refers to input and/or output over Art-Net, sACN, DMX512, etc.**
	- **- Otherwise, changes and updates might fail. If an update fails, stop sending data and try to update the firmware again.**
- **An active internet connection is required to download firmware files. There are no files available when starting the software for the first time.**

### <span id="page-4-0"></span>**Topics Of This Chapter**

- **System [Requirements](#page-6-0)**
- **[Supported](#page-7-0) Devices**
- **Web [Links](#page-8-0)**

### <span id="page-6-0"></span>**1.1 System Requirements**

**This topic includes:**

- **[Supported](#page-6-1) Operating Systems**
- **System [Requirements](#page-6-2)**
- **General [Requirements](#page-6-3)**

### <span id="page-6-1"></span>**Supported Operating Systems**

- Microsoft Windows 10
- 64 bit only.
- Please keep the system, drivers, and updates up to date.

### <span id="page-6-2"></span>**System Requirements**

- 2.0 GHz dual-core CPU
- 2 GB RAM
- 512 MB free harddisk space
- 1280 x 768 screen resolution
- Network card
- USB 2.0

### <span id="page-6-3"></span>**General Requirements**

For the intended purpose of the software, the following is required:

**- Devices, i.e. hardware interfaces and controllers, connected over USB or via Ethernet that should be configured and managed.**

- See also »**[Supported](#page-7-0) Devices**

#### <span id="page-7-0"></span>**1.2 Supported Devices**

**This topic includes:**

**[Overview](#page-7-1)**

### <span id="page-7-1"></span>**Overview**

MADRIX HARDWARE MANAGER supports hardware products, such as:

- **MADRIX AURA 2**
- **MADRIX AURA 8**
- **MADRIX AURA 32**
- **MADRIX LUNA 4**
- **MADRIX LUNA 8**
- **MADRIX LUNA 16**
- **MADRIX NEBULA**
- **MADRIX ORION**
- **MADRIX STELLA**

Note: MADRIX USB ONE, MADRIX NEO, and MADRIX PLEXUS are not supported.

#### <span id="page-8-0"></span>**1.3 Web Links**

**This topic includes:**

**[Overview](#page-8-1)**

### <span id="page-8-1"></span>**Overview**

You can find a selection of useful internet links here:

- MADRIX Website »**[www.madrix.com](https://www.madrix.com/)**
- Drivers »**[www.madrix.com/support/download](https://www.madrix.com/support/download)**
- User Guides [Online And Downloadable PDF] »**[help.madrix.com](http://help.madrix.com/)**
- Hardware Technical Manuals / Quick Start Guides [Downloadable PDF] »**[help.madrix.com](http://help.madrix.com/)**
- Online Forum »**[www.madrix.com/support/forum](https://www.madrix.com/support/forum)**
- Release Notes »**[www.madrix.com/products/software/releases](https://www.madrix.com/products/software/releases)**
- Online Text Tutorials »**[help.madrix.com/tutorials/html/index.html](http://help.madrix.com/tutorials/html/index.html)**
- Video Tutorials »**<https://www.madrix.com/training/video-tutorials>**

<span id="page-9-0"></span>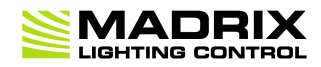

# **//PART B** *Getting Started*

# **2 Getting Started**

**This topic includes:**

- **[Introduction](#page-10-0)**
- **Topics Of This [Chapter](#page-10-1)**

### <span id="page-10-0"></span>**Introduction**

Learn in this chapter how to install and start the MADRIX HARDWARE MANAGER, and more.

### <span id="page-10-1"></span>**Topics Of This Chapter**

- **[Installation](#page-11-0) Process**
- **Starting The [Software](#page-20-0)**
- **[About](#page-22-0)**

#### <span id="page-11-0"></span>**2.1 Installation Process**

**This topic includes:**

- **Important [Information](#page-11-1)**
- **Using The [MADRIX](#page-11-2) USB Flash Drive**
- **[Downloading](#page-11-3) The Software Online**
- **Setup [Process](#page-12-0)**
- **[Uninstallation](#page-16-0)**
- **[Software](#page-18-0) Updates**

### <span id="page-11-1"></span>**Important Information**

- The MADRIX HARDWARE MANAGER can be downloaded from »**[www.madrix.com](https://www.madrix.com)**. Software updates will be also released online.
- **It is highly recommended to always use the latest software update.**

# <span id="page-11-2"></span>**Using The MADRIX USB Flash Drive**

When using a MADRIX USB flash drive for the installation process, please connect the drive to a free USB port of your operational computer. The MADRIX HARDWARE MANAGER setup will start automatically using an Auto Installer. Please wait until the setup has fully loaded. Then, proceed with the **Setup [Process](#page-12-0)** as described below. When the Auto Installer does not launch, please navigate to the drive in Windows and manually start the setup process by performing a double-click on *MADRIX\_HARDWARE\_MANAGER\_Install.exe*

### <span id="page-11-3"></span>**Downloading The Software Online**

Download *MADRIX\_HARDWARE\_MANAGER\_Install.exe* from »**[www.madrix.com](https://www.madrix.com/)**

- After downloading the installer, please double-click with your mouse on this file in order to start the setup process.
- Please wait while the Auto Installer is loading the setup.
- Afterwards, proceed with the **Setup [Process](#page-12-0)** as described below.

### <span id="page-12-0"></span>**Setup Process**

Please make sure to:

- **1]** If possible, log into Windows as administrator [Admin].
- **2]** Let the computer process the setup. This may take some minutes depending on the speed of your computer.

**3]** Allow Windows to install all drivers. Windows may ask for your permission to install drivers and expects your confirmation. Please search for such pop-up windows; they might have opened in the background and might be covered by other windows.

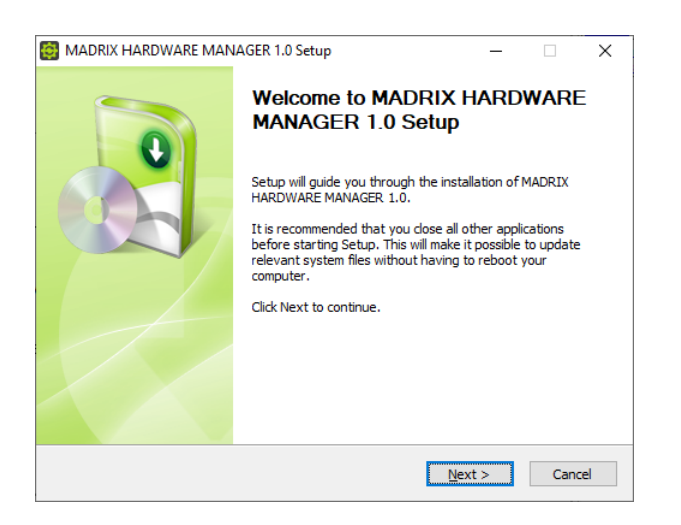

#### **Step 1]**

- Click *Next* to start the installation.
- You can always quit the setup by choosing *Cancel*
- Click *Back* in order to return to a previous step during the setup process.

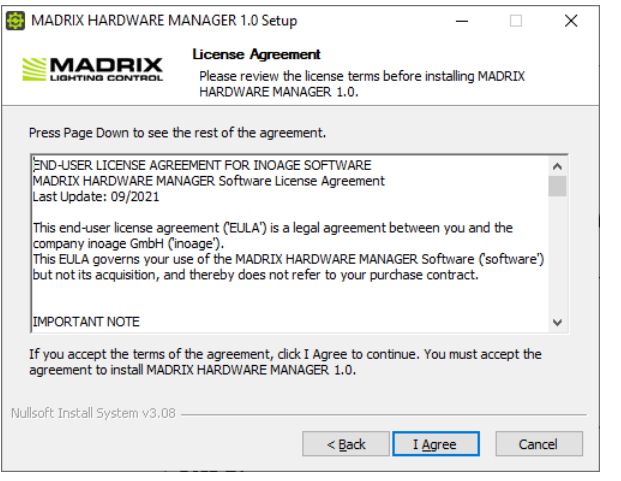

#### **Step 2]**

- The *License Agreement* will appear. It outlines the terms you are agreeing to by installing the software. You must accept these terms in order to continue.
- Please click *I Agree*

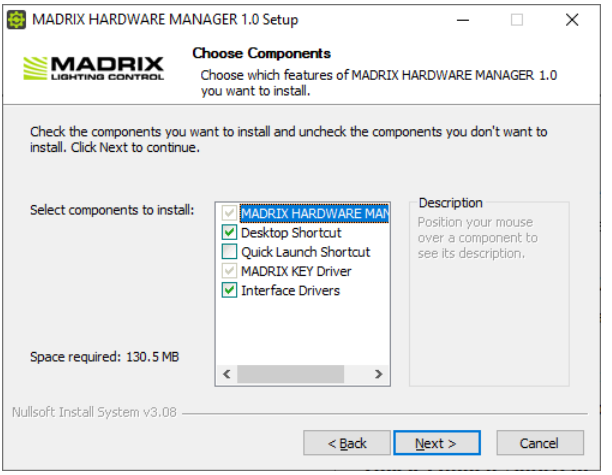

#### **Step 3]**

- This window allows you to select which components and which drivers you want to install. A description is given for each item.
- *MADRIX HARDWARE MANAGER -* Is a required component. It refers to the MADRIX HARDWARE MANAGER Software.
- *Desktop Shortcut* **-** Select if you wish to create a shortcut to the software on your Windows desktop. By default, the component is selected.
- *Quick Launch Shortcut -* Select if you wish to create a shortcut to the software in your Windows taskbar. By default, the component is not selected.
- *MADRIX KEY Driver -* Is a required component. It is normally required by all MADRIX software products and possibly by other applications.
- *Interface Drivers -* Select if you wish to install the drivers for supported MADRIX hardware interfaces. By default, the component is selected. [You may not need to do this again, since you may already have them installed via MADRIX 5 Software, for example.]

[**The interface drivers are required for the connection over USB.**]

 *Next -* Click Next after choosing the components in order to continue.

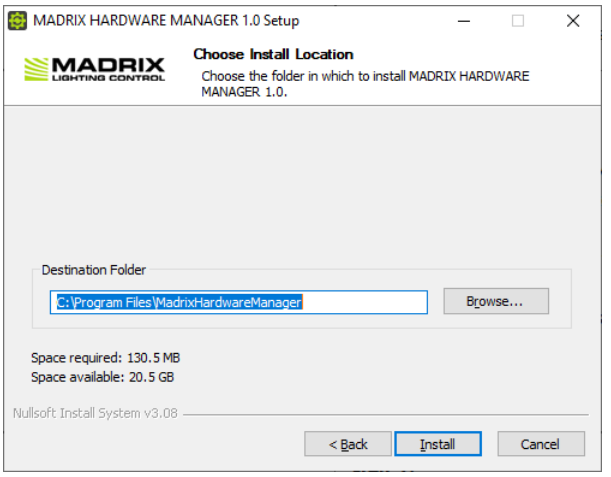

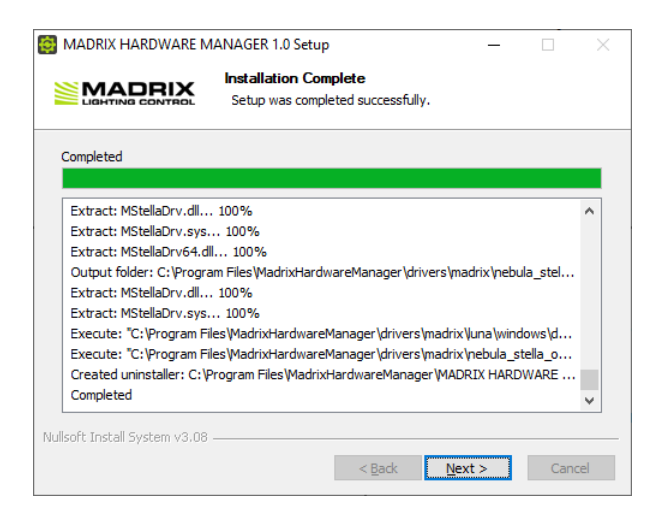

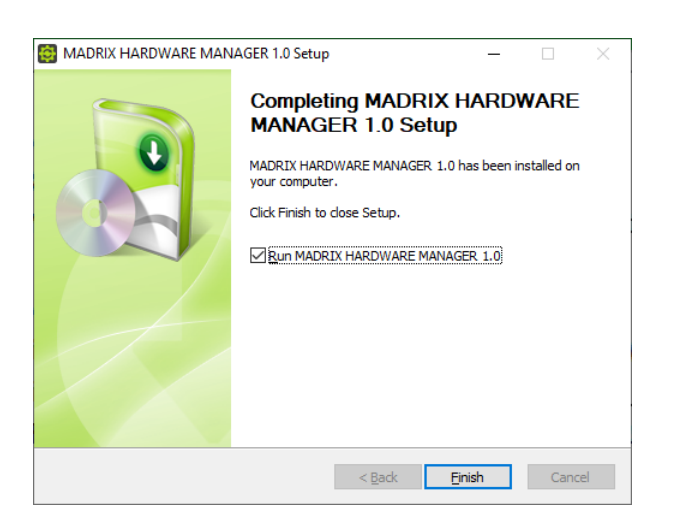

#### **Step 4]**

- Choose an installation directory on your hard drive where the software will be installed. A default *Destination Folder* will automatically be provided by the setup.
- *Browse... -* Click to change the folder.
- *Install -* Click to start the installation process.

#### **Step 5]**

- The installation process may take a few minutes.
- *Installation Complete -* Click *Next* when this message shown.

#### **Step 6]**

- *Run MADRIX HARDWARE MANAGER -* Deselect if you do not wish to start the software now.
- *Finish -* Click to quit the setup.

# <span id="page-16-0"></span>**Uninstallation**

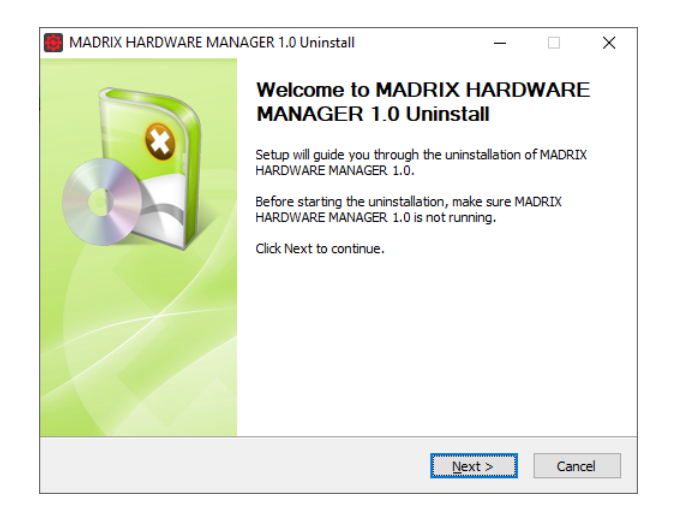

#### **Step 1]**

- Click *Next* to start the uninstallation.
- You can always quit the uninstaller by choosing *Cancel*
- Click *Back* in order to return to a previous step during the process.

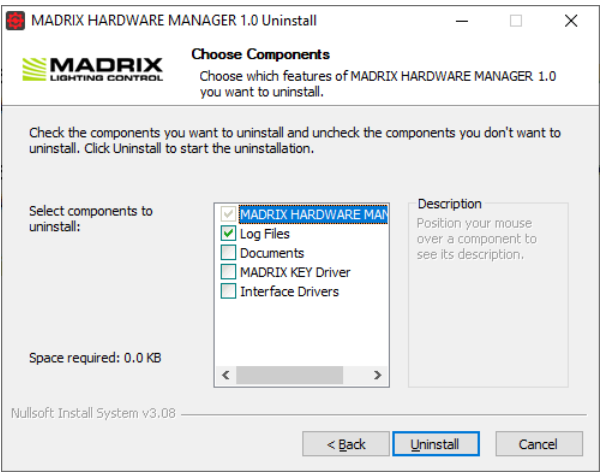

#### **Step 2]**

- This window allows you to select which components and which drivers you want to uninstall. A description is given for each item.
- *MADRIX HARDWARE MANAGER -* Is a required component. It refers to the MADRIX HARDWARE MANAGER Software.
- *Log Files* **-** Select if you wish to remove all files saved for logging. By default, the component is selected.
- *Documents -* Select if you wish to remove all documentation files saved for each hardware interface. By default, the component is not selected.
- *MADRIX KEY Driver* Select if you wish to uninstall the MADRIX KEY driver. It is normally required by all MADRIX software products and possibly by other applications. By default, the component is not selected.

[**Only remove it if no other software, such as MADRIX 5 or MADRIX RADAR, requires the driver. If you have such software installed and are using it, do not remove it!**]

 *Interface Drivers -* Select if you wish to uninstall the drivers of the MADRIX hardware interfaces. By default, the component is not selected.

[**Only remove them if no other software, such as MADRIX 5, requires the drivers. If you have such software installed and are using it, do not remove them!**]

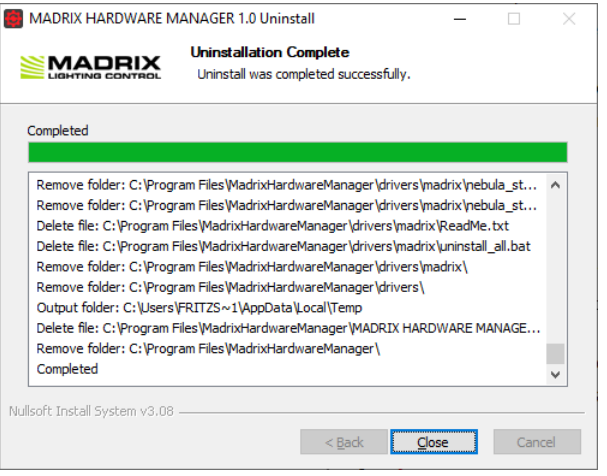

 *Uninstall -* Click Uninstall after choosing the components in order to continue.

#### **Step 3]**

- The uninstallation process may take a short while.
- *Uninstallation Complete -* Click *Close* when this message shown.

# <span id="page-18-0"></span>**Software Updates**

#### **Checking For New Software Versions**

It is always recommended to run the latest software version. MADRIX HARDWARE MANAGER automatically searches for updates at startup.

- By default, the option is enabled. To change it, select the menu *Preferences > Options... > Startup > Check For Software Updates*
- To manually search for an update, select the menu *Help > Check For Software Updates...*
- Choose *Skip This Version* if you would like to skip a particular version.

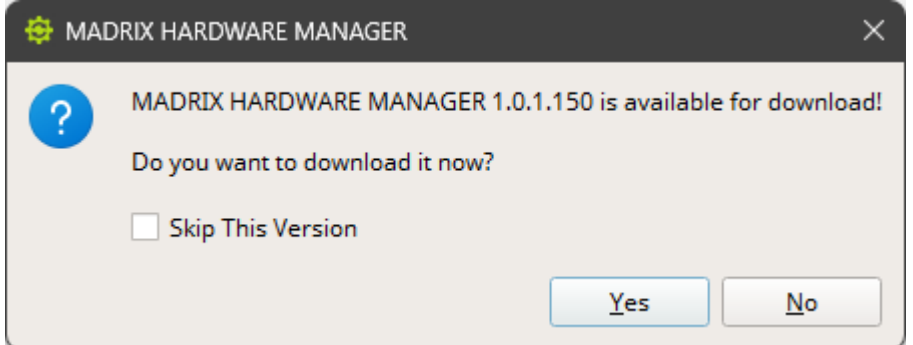

#### **Installing New Software Versions**

When a new software version has been released, please update your current MADRIX HARDWARE MANAGER installation to the newest version.

- Check and download the latest MADRIX HARDWARE MANAGER as described above.
- You can also directly download it from »**[www.madrix.com](https://www.madrix.com/)**
- It is not required to uninstall MADRIX HARDWARE MANAGER before you install a new software version.
- Instead, follow the process described under **[Downloading](#page-11-3) The Software Online**
- The installer will ask you if you would like to update your current software installation. Confirm with *Yes*

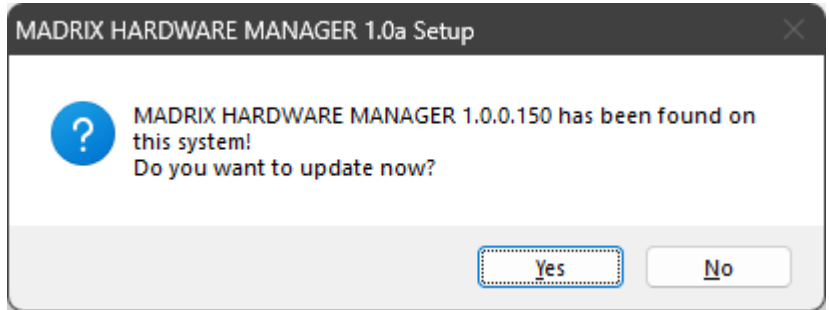

#### <span id="page-20-0"></span>**2.2 Starting The Software**

**This topic includes:**

- **[Introduction](#page-20-1)**
- **Desktop [Shortcut](#page-20-2)**
- **[Windows](#page-20-3) Start Menu**

### <span id="page-20-1"></span>**Introduction**

You can start MADRIX HARDWARE MANAGER in different ways. Among those, the Windows Start Menu is the standard way to launch applications under the Windows operating system.

### <span id="page-20-2"></span>**Desktop Shortcut**

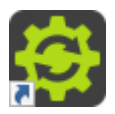

 *Left Mouse Double-Click -* Perform a double-click with your left mouse button on the desktop shortcut in order to start the MADRIX HARDWARE MANAGER.

- It is required that the shortcut has been manually placed on the Desktop or was automatically installed during the »**[Installation](#page-11-0) Process**

### <span id="page-20-3"></span>**Windows Start Menu**

- In Windows, go to *Start > MADRIX HARDWARE MANAGER > MADRIX HARDWARE MANAGER*
	- The MADRIX HARDWARE MANAGER will start.

In addition, the Start Menu contains the following main items:

- *Help MADRIX HARDWARE MANAGER*
- *MADRIX HARDWARE MANAGER Quick Support*

### <span id="page-22-0"></span>**2.3 About**

**This topic includes:**

- **[Introduction](#page-22-1)**
- **[Overview](#page-22-2)**

### <span id="page-22-1"></span>**Introduction**

The About window provides a quick overview over software details and legal information.

Go to the menu *Help > About...*

### <span id="page-22-2"></span>**Overview**

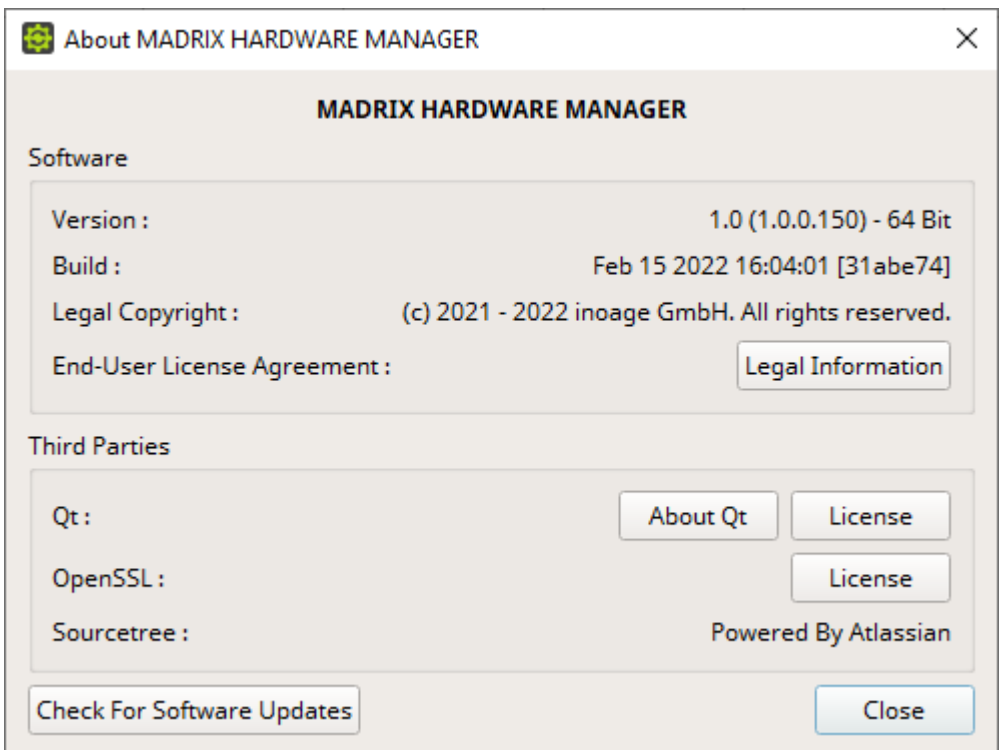

### **Software**

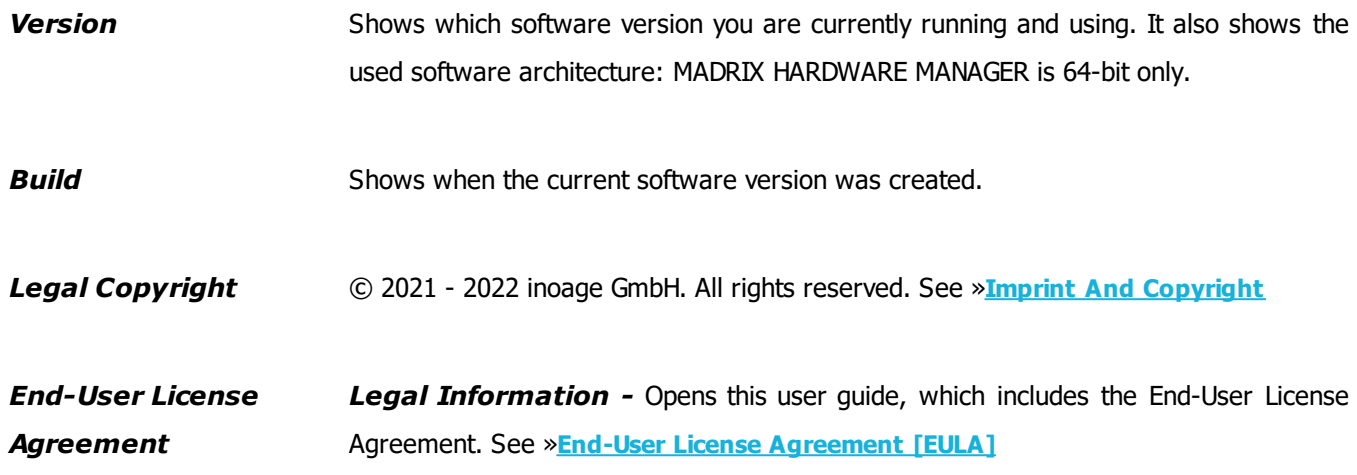

### **Third Parties**

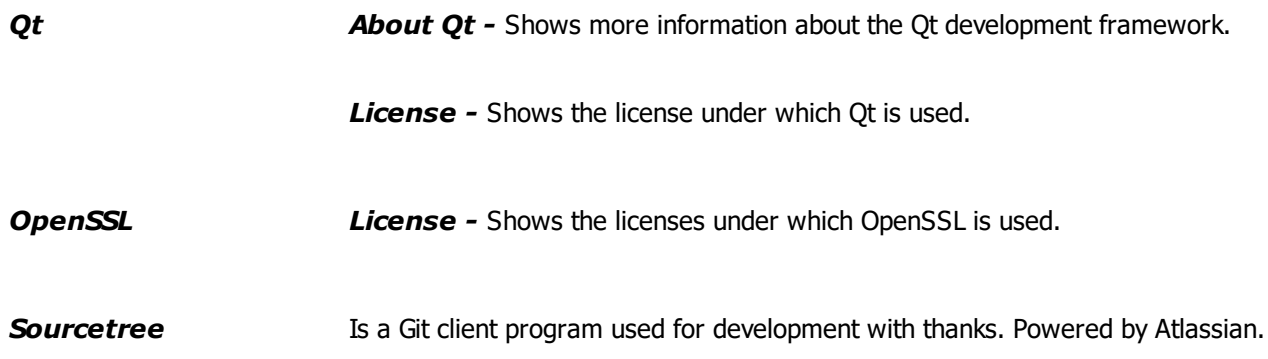

### **Miscellaneous**

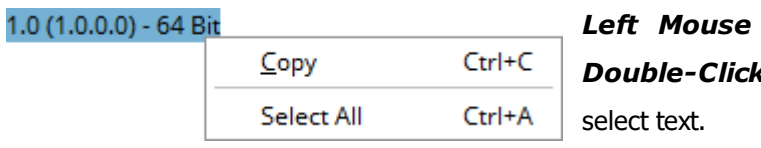

*Left Mouse Click + Hold + Select / Left Mouse Double-Click / Left Mouse Triple-Click -* Allows you to

*Right Mouse Click > Copy -* Allows you to copy text in order to paste the information into an e-mail, for example.

*Right Mouse Click > Select All -* Selects all text of the currently selected row.

**Check For Software Updates** Checks online if a software update is available for downloading. This requires an active internet connection.

**Close** Closes the About window.

<span id="page-25-0"></span>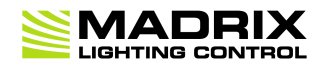

# **//PART C** *Using The Software*

# **3 Using The Software**

**This topic includes:**

- **[Introduction](#page-26-0)**
- **Topics Of This [Chapter](#page-26-1)**

### <span id="page-26-0"></span>**Introduction**

MADRIX HARDWARE MANAGER allows you to conveniently manage different devices with one software. The following chapters will explain how to work with the software in more detail.

### <span id="page-26-1"></span>**Topics Of This Chapter**

- **[Menu](#page-27-0)**
- **[Devices](#page-32-0) [View]**
- **[Firmware](#page-46-0) Files [View]**
- **[External](#page-53-0) Storage [View]**
- **Updating [Firmwares](#page-61-0)**
- **[Options](#page-66-0)**
- **[Log](#page-69-0)**
- **User [Interface](#page-74-0)**

#### <span id="page-27-0"></span>**3.1 Menu**

**This topic includes:**

- **[Introduction](#page-27-1)**
- **Extra [Information](#page-27-2) Displayed**
- **File [Menu](#page-27-3)**
- **View [Menu](#page-28-0)**
- **[Preferences](#page-28-1) Menu**
- **[Devices](#page-29-0) Menu**
- **[Firmware](#page-29-1) Files Menu**
- **Help [Menu](#page-30-0)**

### <span id="page-27-1"></span>**Introduction**

The main menu of this software is located at the top of the application window.

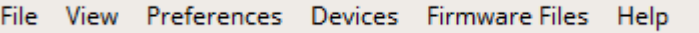

# <span id="page-27-2"></span>**Extra Information Displayed**

- *Ctrl + T -* This represents a keyboard shortcut that will perform the action directly rather than using the menu.
- *... -* Indicates that a new window will open on top of the main software window.
- *>* Indicates that this entry has sub-entries.

### <span id="page-27-3"></span>**File Menu**

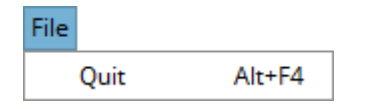

*Quit -* Closes the software.

### <span id="page-28-0"></span>**View Menu**

Refers to how the user interface looks.

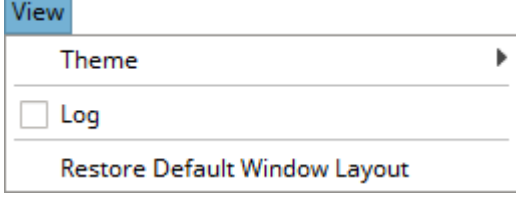

- *Theme > Light -* Activates the user interface theme that is light in color.
- *Theme > Dark -* Activates the user interface theme that is darker in color.
- *Log -* Shows or hides the separate Log view. Learn more »**[Log](#page-69-0)**
- *Restore Default Window Layout -* Applies the default settings for the graphical user interface, including sizes, layout, and default table columns. As such, it resets any changes in size you made to the software window.

### <span id="page-28-1"></span>**Preferences Menu**

These settings remain valid and set beyond any restart of the software.

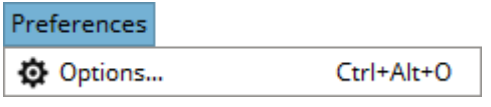

*Options ... -* Allows you to configure various important settings for the software. Learn more »**[Options](#page-66-0)**

### <span id="page-29-0"></span>**Devices Menu**

Refers to tools that allow configuration of devices or communication with them in the network.

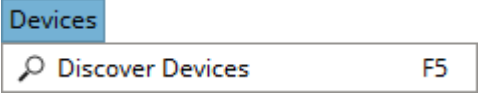

 *Discover Devices -* Manually performs a scan for all available hardware interfaces in the network in order to find and add them to the list of devices. [USB devices do not require such a scan.] Learn more »**[Devices](#page-32-0)**

### <span id="page-29-1"></span>**Firmware Files Menu**

Refers to working with firmware files for the devices.

**Firmware Files** 

Import Files...

Download Latest Firmware File For Each Product

 *Import Files... -* Allows you to manually bring firmware files and bootloader files into the local directories of MADRIX HARDWARE MANAGER [in \*.fwx file format].

- First, a new window opens that allows you to choose the files from the file system. They will be copied from the source then. Afterwards, the firmwares are available in the Firmware Files tab.

- The software uses <User Directory>\Documents\MADRIX HARDWARE MANAGER\cache\firmware\ to store the files.

- Learn more »**[Firmware](#page-46-0) Files**

 *Download Latest Firmware File For Each Product -* Manually starts the process to download the newest firmware versions for all supported devices if new versions are available.

- Please note that this does not include any bootloader versions that may be required first to run the firmware on the device. It also does not automatically update any devices.

Learn more »**[Firmware](#page-46-0) Files**

### <span id="page-30-0"></span>**Help Menu**

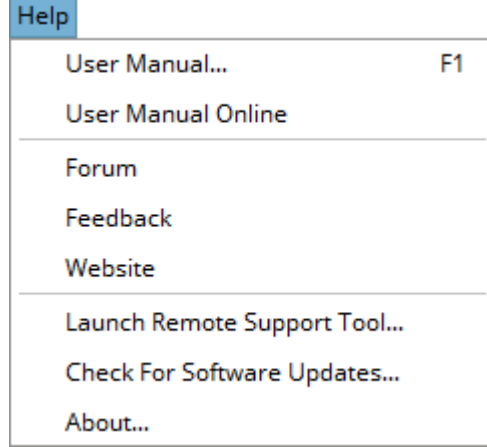

- *User Manual... -* Opens this user guide, locally on your computer using your default web browser.
- *User Manual Online -* Opens this user guide online by calling up a website using your default web browser. This requires an internet connection.
- *Forum -* Is an online link that will take you to the MADRIX Online Forum, where users and developers can exchange ideas about MADRIX HARDWARE MANAGER. This requires an internet connection.
- *Feedback* Is an online link that will open your web browser with the MADRIX Contact Form. If you wish, please enter your comments into the form and send it to us. Thank you! This requires an internet connection.
- *Website* Is an online link for the MADRIX website »**[www.madrix.com](http://www.madrix.com)**. This requires an internet connection.
- *Launch Remote Support Tool... -* Opens the external support tool provided with MADRIX HARDWARE MANAGER. This requires an internet connection. MADRIX technical support team may request that you launch this tool for further assistance.
- *Check For Software Updates... -* Checks online if a software update is available for downloading. This requires an internet connection.
- *About... -* Provides information about MADRIX HARDWARE MANAGER and legal information.

### <span id="page-32-0"></span>**3.2 Devices [View]**

**This topic includes:**

- **[Introduction](#page-32-1)**
- **[Connecting](#page-33-0) Your Devices**
- **List Of [Devices](#page-34-0)**
- **Editing And [Changing](#page-39-0) Values**
- **[Context-Menu](#page-41-0)**
- **[Search](#page-42-0)**
- **[Customization](#page-43-0)**

### <span id="page-32-1"></span>**Introduction**

The list of devices shows all connected hardware interfaces and their main information and settings in a list.

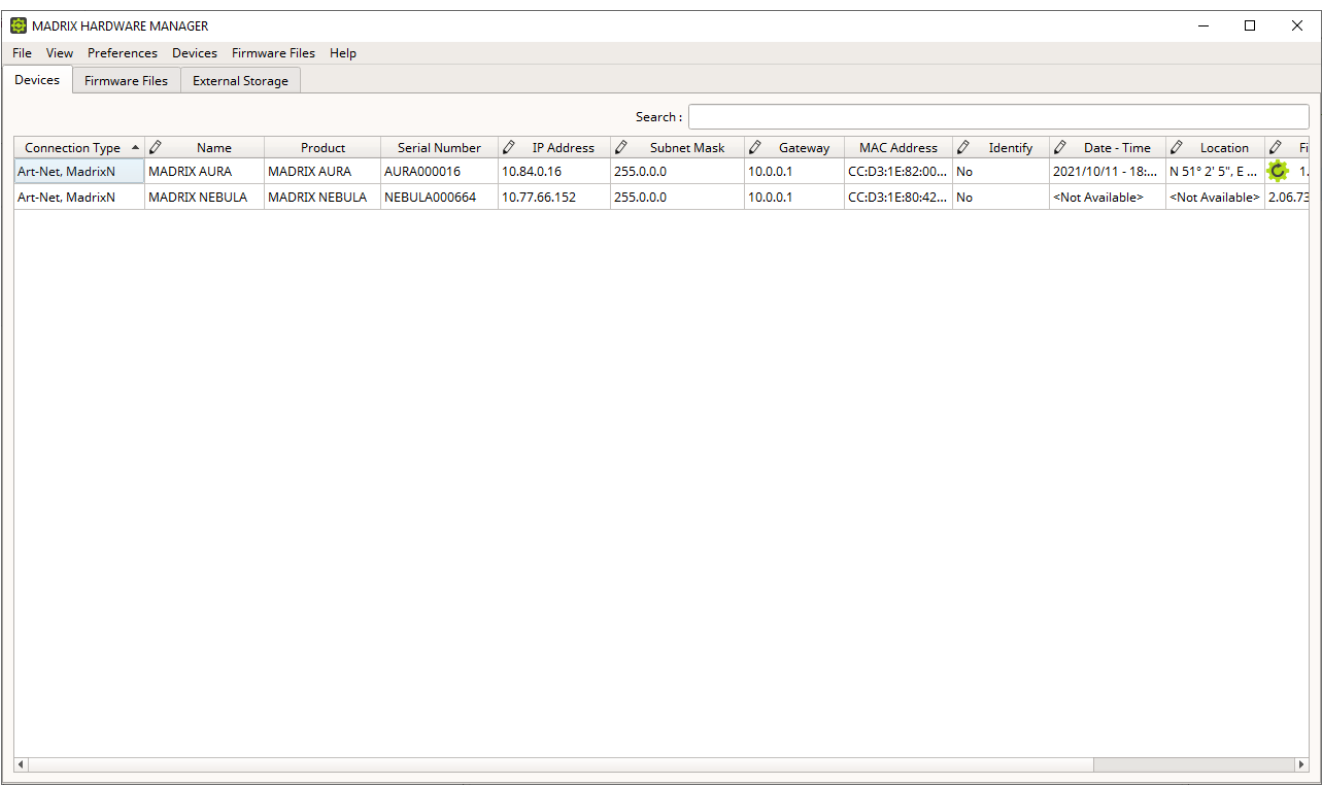

### <span id="page-33-0"></span>**Connecting Your Devices**

#### **1] Physical Connection**

- Connect your devices over USB **or** via an Ethernet network connection to the computer that is running the MADRIX HARDWARE MANAGER.
	- See the Technical Manuals of each device for more information on how to properly connect them.
	- **Either use USB or the Ethernet connection!**

- **When using both connection types devices will be shown with two different entries in the list, which may lead to severe issues when accidentally updating the device over both connections simultaneously.**

- Either use the connection over USB, and make sure to disconnect the network cables. Or use the network connection and for corresponding devices use an external power supply, such as a USB power supply.

**Connect only over USB or only via Ethernet. Do not connect devices using both USB and Ethernet!**

#### **2] Device Discovery**

- MADRIX HARDWARE MANAGER automatically tracks the connection to your devices, especially when it comes to USB. New connections or disconnects over USB should be registered immediately.
- Regarding Ethernet, polls are sent out to devices every 30 seconds. New connections should be registered within 1 minute. Disconnects are registered within 1 to 2 minutes. You can manually start the discovery process to search for network devices via menu *Devices > Discover Devices*

#### **3] Device Management**

- After successfully establishing a connection to your devices, you can manage them using the list of devices as explained below.
- **Make sure to -stop- sending control data to your devices when managing them with MADRIX HARDWARE MANAGER.**
	- **- This refers to input and/or output over Art-Net, sACN, DMX512, etc.**

**- Otherwise, changes and updates might fail. If an update fails, stop sending data and try to update the firmware again.**

# <span id="page-34-0"></span>**List Of Devices**

By default, the following information regarding connected devices is provided since the following columns are enabled in the list.

**Note:** Certain information may not be available for all devices at all times. Then, *<Not Available>* will be shown accordingly.

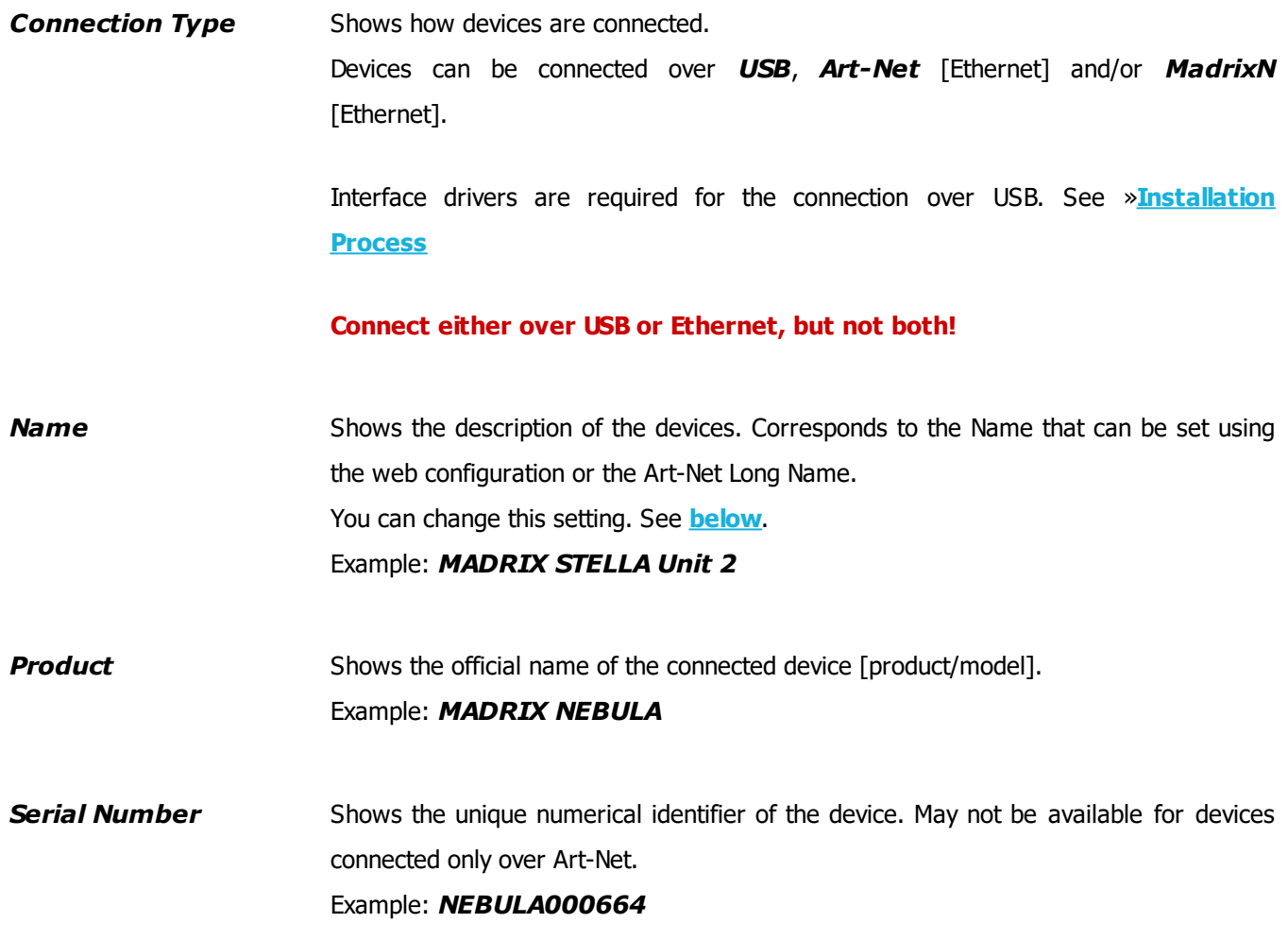

**IP Address** Shows the currently set IPv4 network address, which is part of the basic network settings.

> Is an identifier for devices that enables network communication. When using network protocols, it needs to be unique and set up for each individual sender or recipient in the network.

You can change this setting. See **[below](#page-39-0)**.

A new window will open to be able to change IP Address, Subnet Mask, and Gateway. Make sure to use correct settings. Changing the IP address without entering the correct and corresponding subnet mask can lead to the device not being accessible anymore, which then usually requires a reset to manufacturer default settings.

Example: *10.77.66.152*

**Subnet Mask** Shows the currently set network mask, which is part of the basic network settings. Is a technical grouping mechanism for network devices. When using network protocols, it needs to be set up for each sender or recipient in the network for correct data routing.

> [Please note: Your devices and the sender, such as the PC that runs MADRIX 5, need to have the same subnet mask!]

You can change this setting. See **[below](#page-39-0)**.

A new window will open to be able to change IP Address, Subnet Mask, and Gateway. Make sure to use correct settings. Changing the IP address without entering the correct and corresponding subnet mask can lead to the device not being accessible anymore, which then usually requires a reset to manufacturer default settings.

Example: *255.0.0.0*
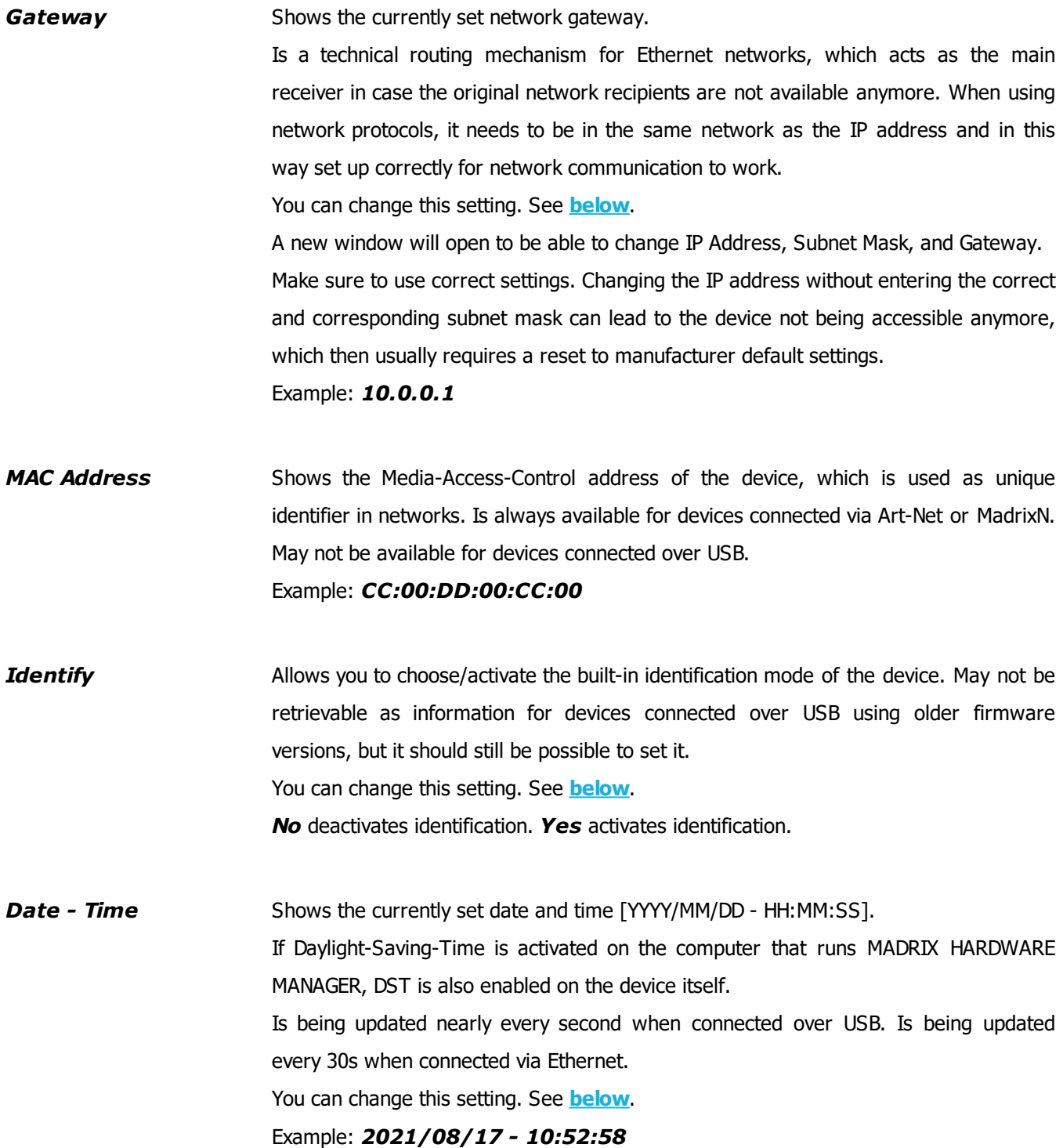

**Location** Shows the currently set location of the device [N/S d°m°s", E/W ddd°m's"].

You can change this setting. See **[below](#page-39-0)**.

Values can be entered as:

- *N 41° 13' 37", E 013° 44' 0"* or as variants thereof *N 41° 13' E 12°33'*,

- Floating-point values *0.233 0.133*, which will be converted automatically into the sexagesimal format,

- *City*; using the built-in auto-complete.

Example: *N 51° 2' 5", E 013° 45' 7"*

 $\mathcal{C}$ 

**Firmware** Shows the currently used firmware version. The firmware provides the software features of the device.

> May show a green icon [that is, a gear wheel with an arrow] if a newer firmware version is available for the device.

#### **It is always recommended to use the latest version.**

You can change this setting. See **[below](#page-39-0)**. This means you can initiate an update to a different firmware version here directly.

Example: *2.06.7355*

- **Only devices which meet all requirements will be updated.**
	- **- The requirements are listed in the** »**[Firmware](#page-46-0) Files [View]**
- **Firmware updates might reset the device settings. / Firmware downgrades always require the device settings to be reset.**

**- Make a backup of the configuration and files before updating (or downgrading) the firmware of your devices!**

**- New firmware versions may introduce new features, which requires a reset of all parameters. Downgrades to older firmware versions require a full reset to factory default settings to restore full functionality.**

**- MADRIX LUNA, NEBULA, ORION, STELLA:**

**Device settings are available in the web configuration. Write down its settings or make a full-page screenshot, for example.**

**- MADRIX AURA:**

**Scenes are saved on the SD card. ShowConfig.xml is saved on the SD card [includes Cue List, Timers]. ChannelConfig.xml is saved on the SD card if it has been created [includes Channel Mask configuration]. NetConfig.xml can be saved on the SD card by executing the backup function under Settings > Backup [includes Recording, Playback, and Remote Control]. Device Settings are only available in the web configuration. Write down its settings or make a full-page screenshot, for example.**

Learn more »**[Firmware](#page-61-0) Updates**

**Bootloader** Shows the currently used bootloader version. The bootloader is a subsystem of the device's software that manages the underlying functionality of components and launches the firmware. Certain firmware versions may require a specific bootloader version. If connected over USB, the device might need to switch into the bootloader, which might trigger a reconnect of the device. If connected via Art-Net, the device needs to be in bootloader mode in order to retrieve the bootloader version, which then requires a firmware to be uploaded. That is why, the bootloader is usually not available via Art-Net. The bootloader version can also not be retrieved via MadrixN. Example: *2.00.7095* **HW Revision** Short for Hardware Revision. Shows the edition/revision of the connected hardware interface. Example: *1.0*

# <span id="page-39-0"></span>**Editing And Changing Values**

#### **Overview**

- In general, this list shows information provided by the devices.
- $\blacktriangleright$  In certain cases, the edit icon [that is, a pen] shows that the respective information/column can be edited by you.

#### **Single Edits**

- *Left Mouse Click -* Allows you to select a single cell.
- *Left Mouse Double-Click -* Perform a double-click with your left mouse button on a value in order to edit it. [Keyboard shortcut: *F2*]

 Confirm with *Enter* [or click outside of the currently active cell with the mouse]. Abort any changes with *Escape*.

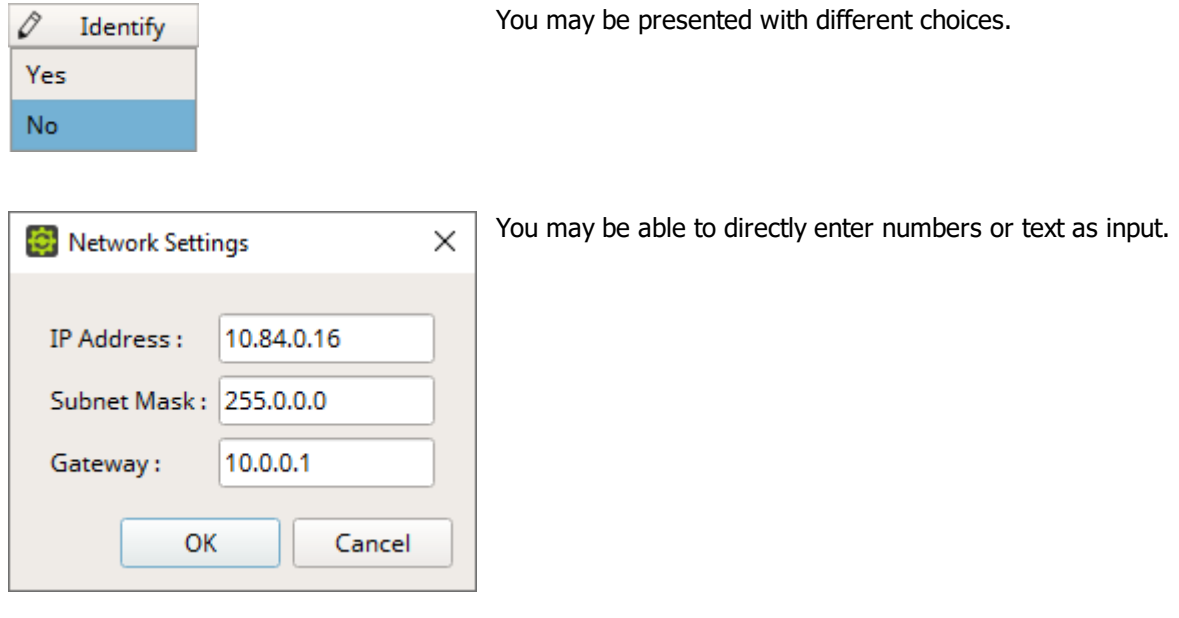

#### **Multi-Edits**

Date - Time 2021/08/17 - 11: ≑

0

- Ctrl + Left Mouse Click or Shift + Left Mouse Click + Select First List Entry + Select Last List *Entry* - Allows you to select multiple items in a column in the list.
- *Ctrl + A -* Selects all devices in the list.
- *F2 -* Activates the edit mode for multiple devices at once. Select multiple devices first.
- Confirm with *Enter* [or click outside of the currently active cell with the mouse]. Abort any changes with *Escape*.
- Please note that different devices may support different values.

#### **Visual Feedback For Edits**

The software will show you if any changes you have made are set successfully or not. This status is shown for a couple of seconds after each change.

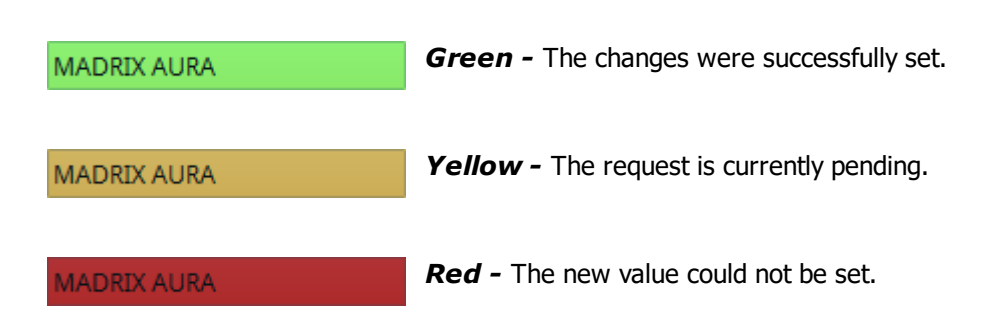

#### **Context-Menu**

*Right Mouse Click -* Perform a click with your right mouse button on a device.

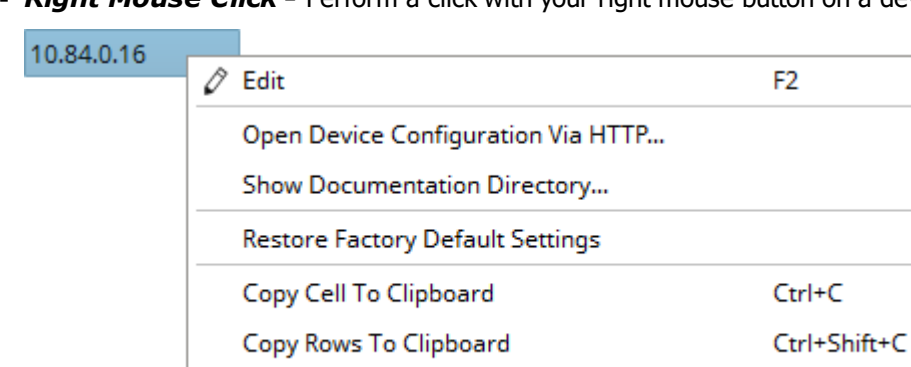

Export List...

*Edit* Edit Allows you to change the entry [if it can be edited]. [Keyboard shortcut: *F2*]

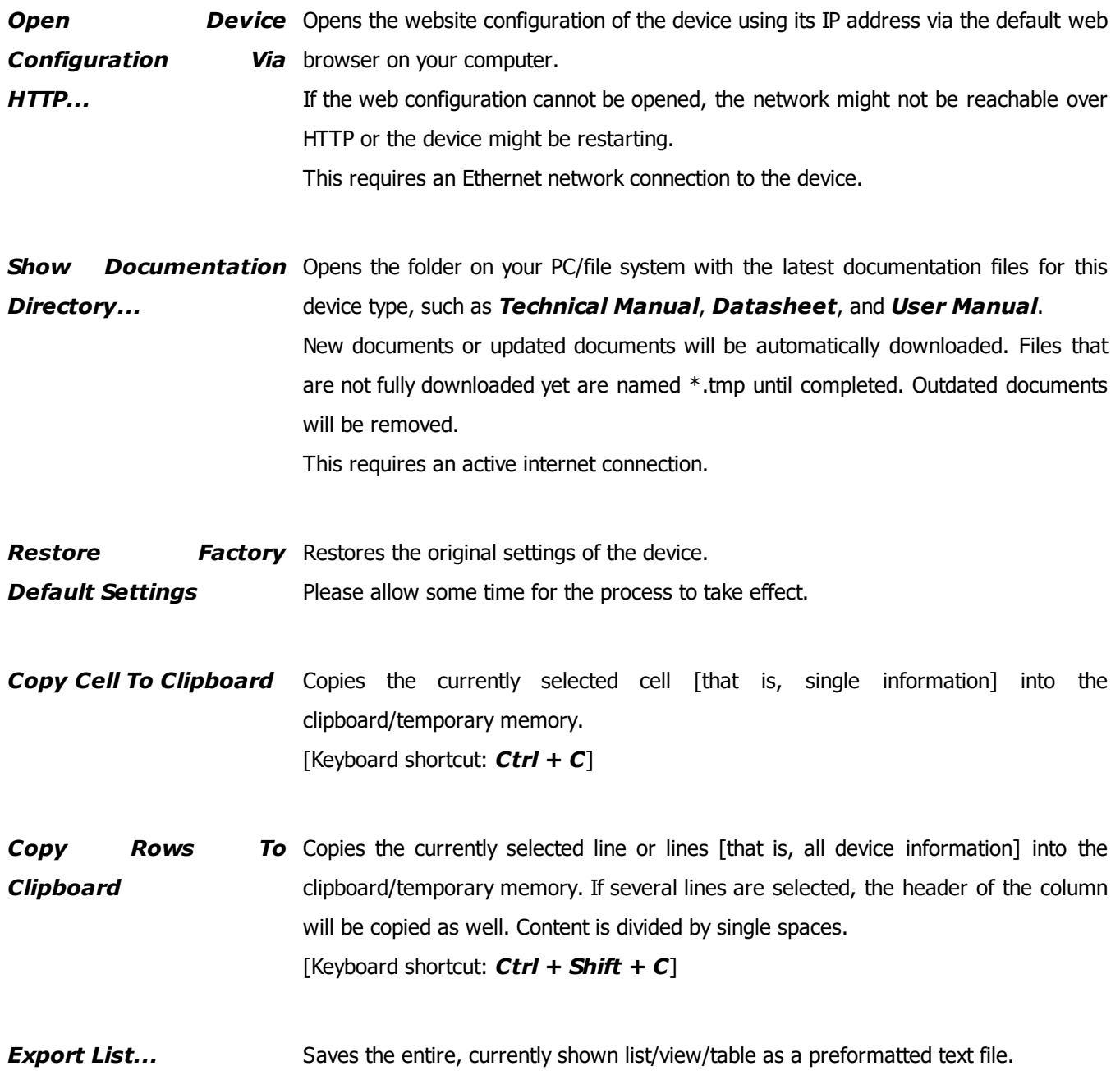

# **Search**

Search:

*Search -* Enter any text in order to search all devices in the list.

- Any device/line that includes the search term will be shown. All others are temporarily filtered out.

- Terms can be case-insensitive. You don't have to use capital letters.

- Feel free to use terms that are incomplete. For example, *mad* will include results for *MADRIX*.

- You may specify certain columns by using a colon [:]. Only columns that are currently shown and visible can be searched this way.

- For example: *Prod:AUR* shows all lines where a MADRIX AURA hardware interface is connected by referencing the column *Product* for example. If no column is shown that includes 'Prod', MADRIX HARDWARE MANAGER will search all shown columns for the specifically entered term.

- You may execute RegEx searches [regular expression] by prefixing search terms via */r*

### **Customization**

MADRIX HARDWARE MANAGER allows you to choose which parameters are presented in this view. You can decide which columns are hidden or shown.

*Right Mouse Click -* Perform a click with your right mouse button anywhere on the header of the list.

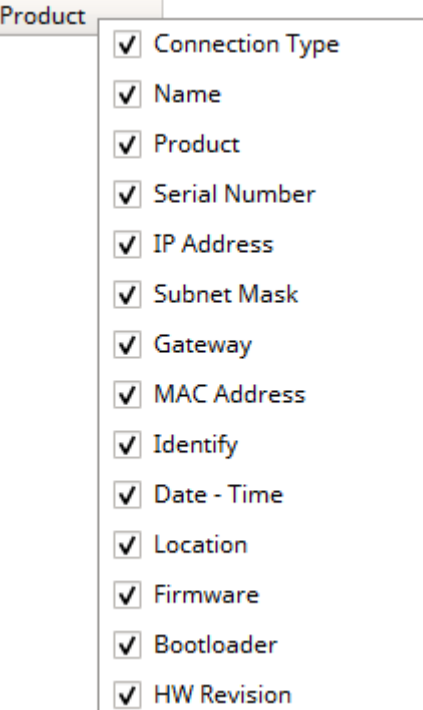

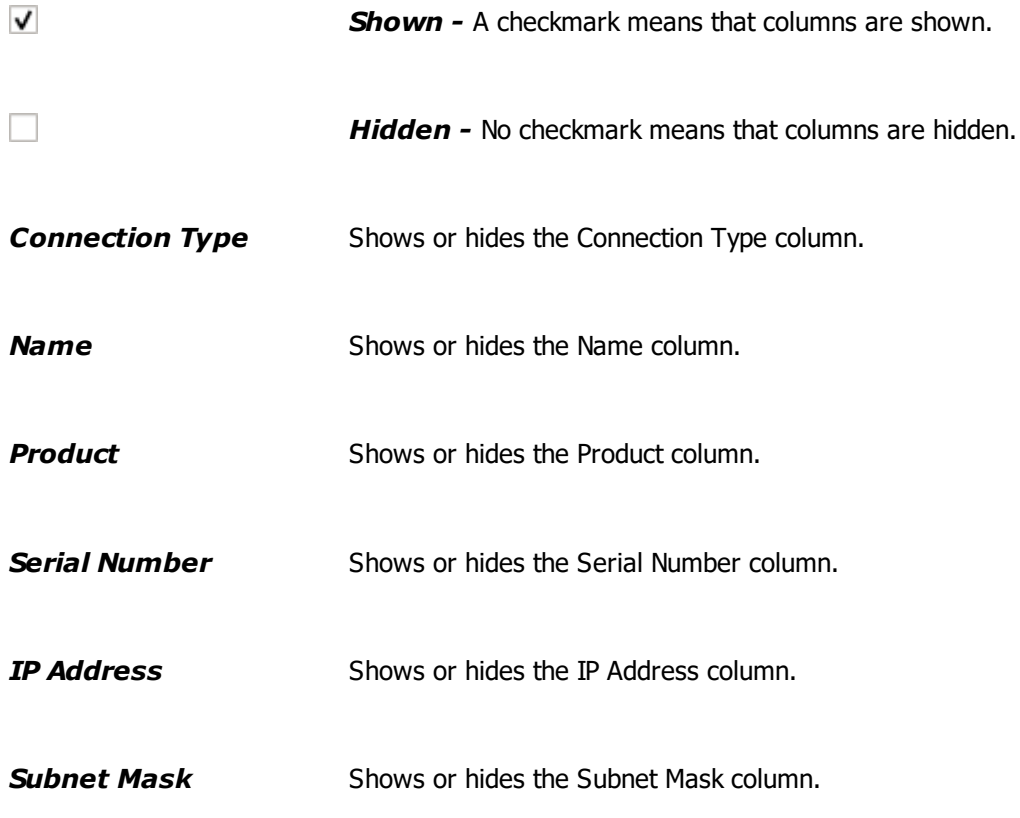

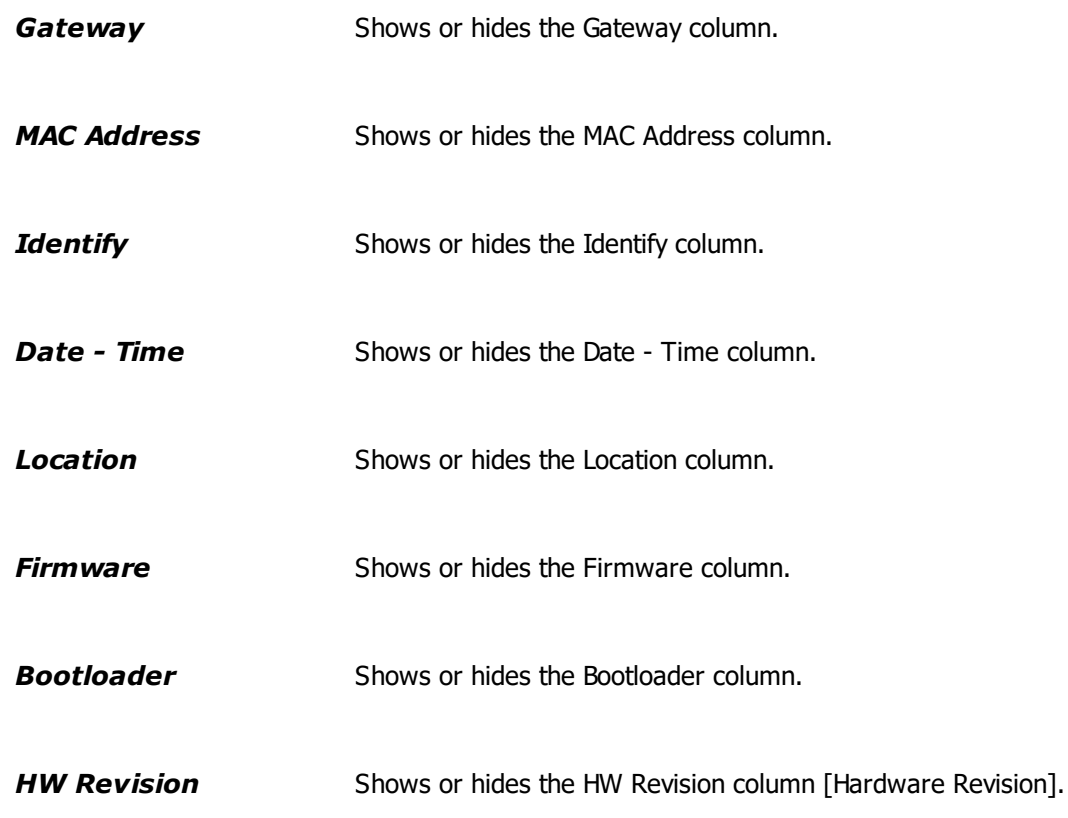

For example, if you wish to sort via Product, make sure to activate column *Product* and click on the corresponding header to sort in ascending or descending order.

#### <span id="page-46-0"></span>**3.3 Firmware Files [View]**

**This topic includes:**

- **[Introduction](#page-46-1)**
- **[Overview](#page-47-0)**
- **[Context-Menus](#page-49-0)**
- **[Search](#page-52-0)**

### <span id="page-46-1"></span>**Introduction**

The list of firmware files shows all available firmware versions and bootloader versions for supported devices in a list.

- **This requires an active internet connection.**
- Files that have been imported manually via the menu without an internet connection will also be shown here. See

»**[Menu](#page-29-0)**

- See »**[Firmware](#page-61-0) Updates** to learn how to install firmwares on your devices.

You can manage these files here, including download and deletion.

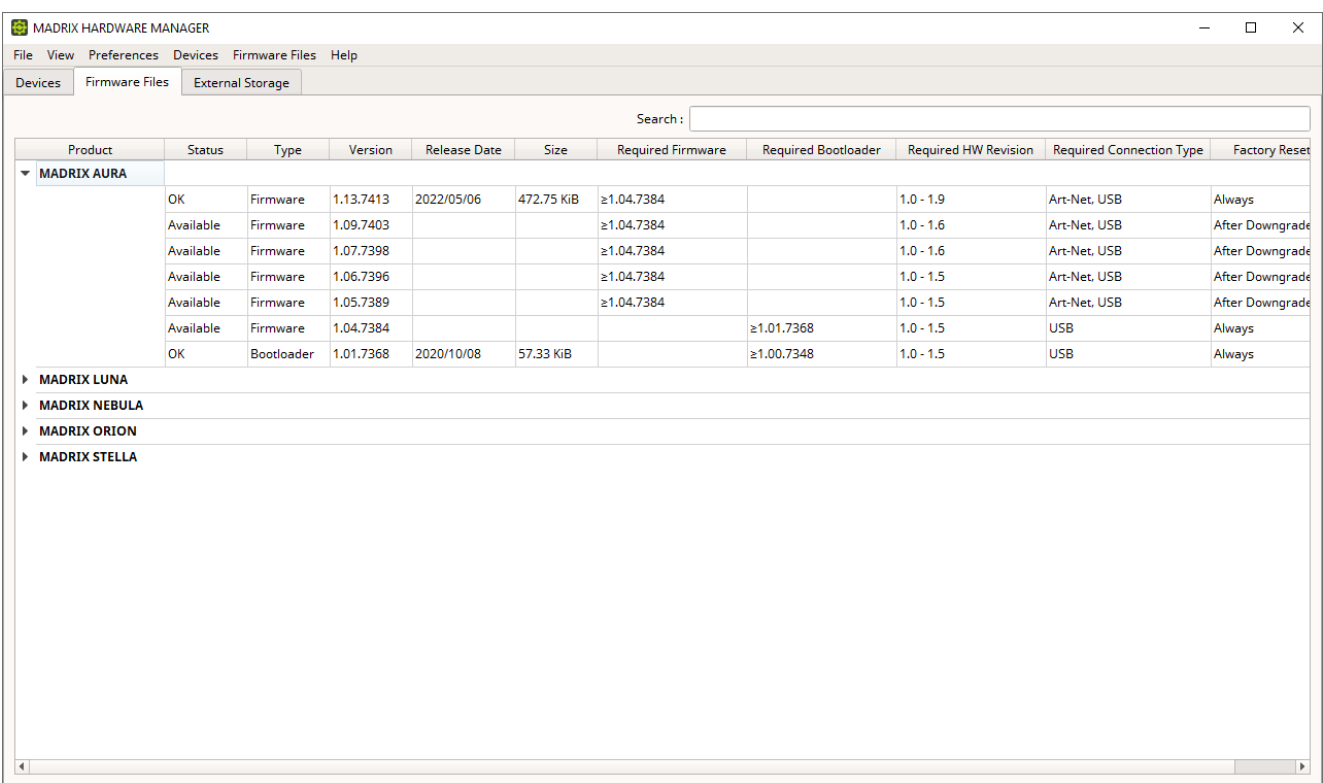

**An active internet connection is required to download firmware files. There are no files available when starting the software for the first time.**

## <span id="page-47-0"></span>**Overview**

By default, the following information regarding files is provided since the following columns are enabled in the list:

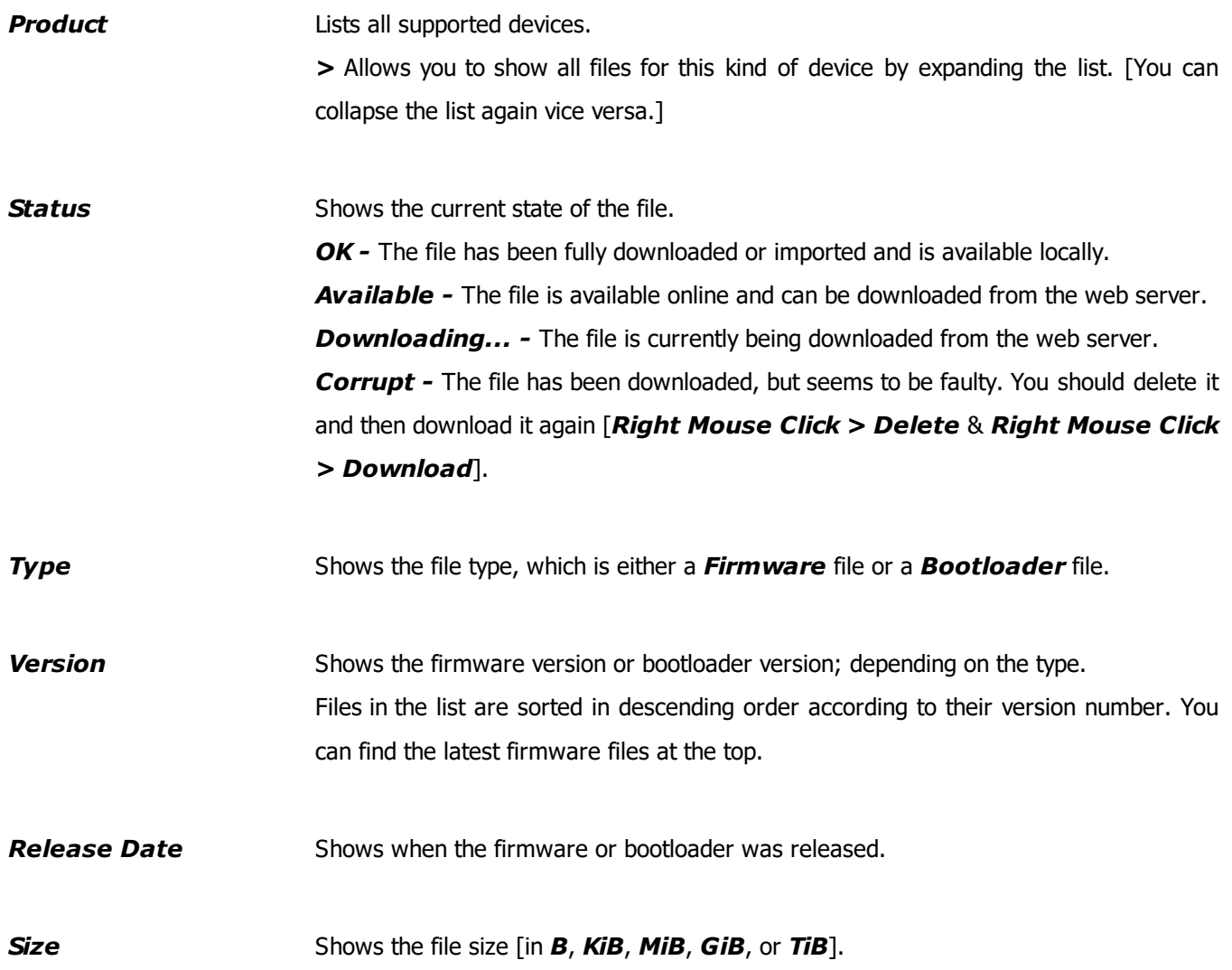

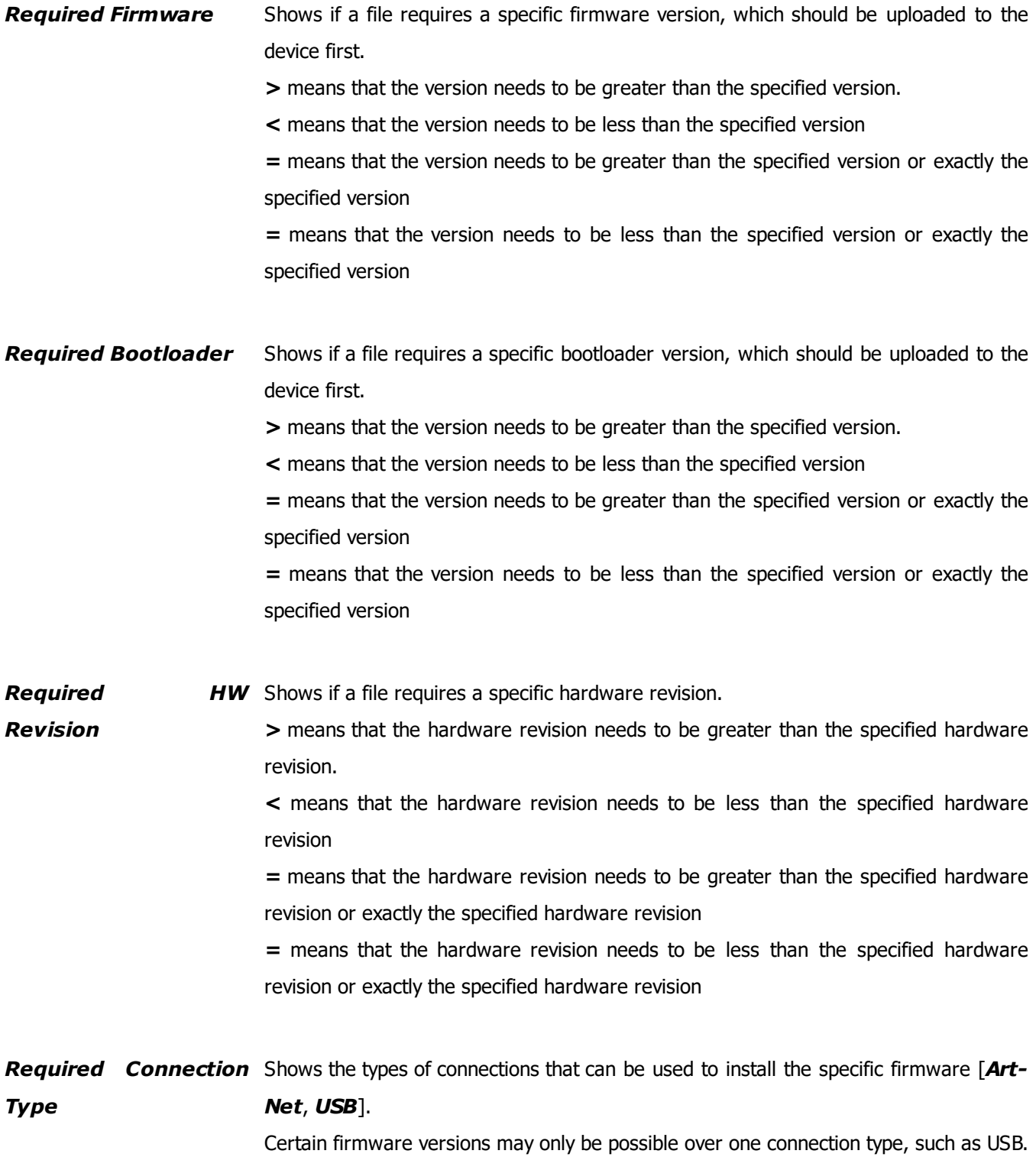

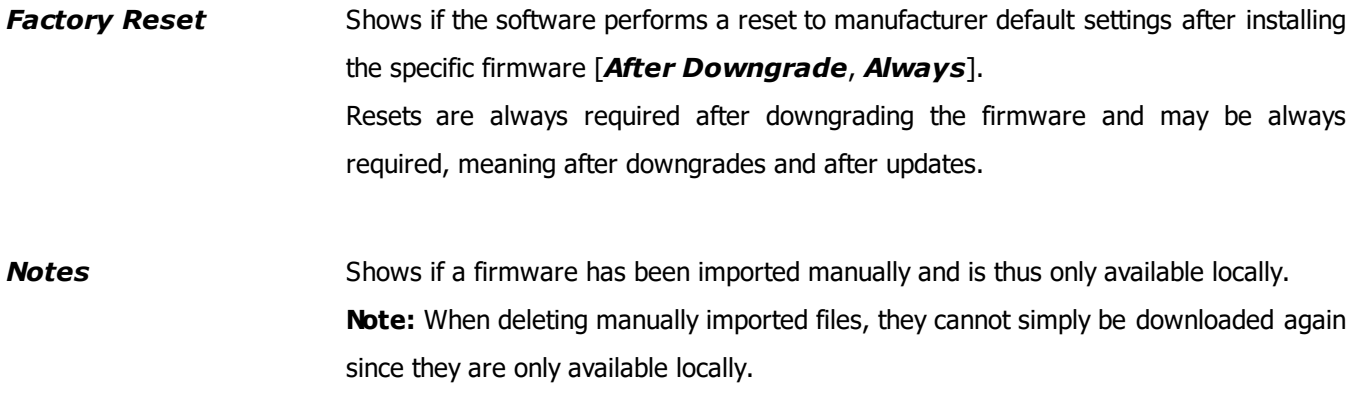

## <span id="page-49-0"></span>**Context-Menus**

#### **Device Types**

 *Right Mouse Click -* Perform a click with your right mouse button on a single or multiple device types in the list.

#### **MADRIX AURA**

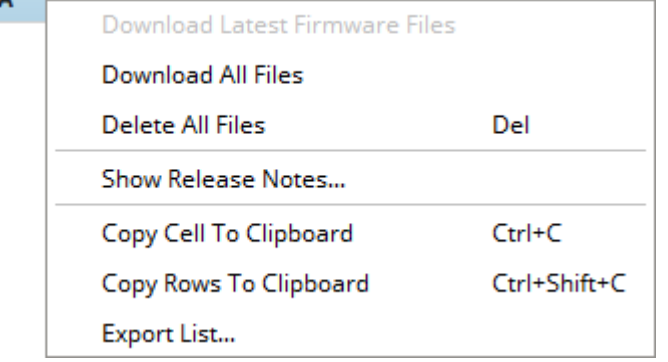

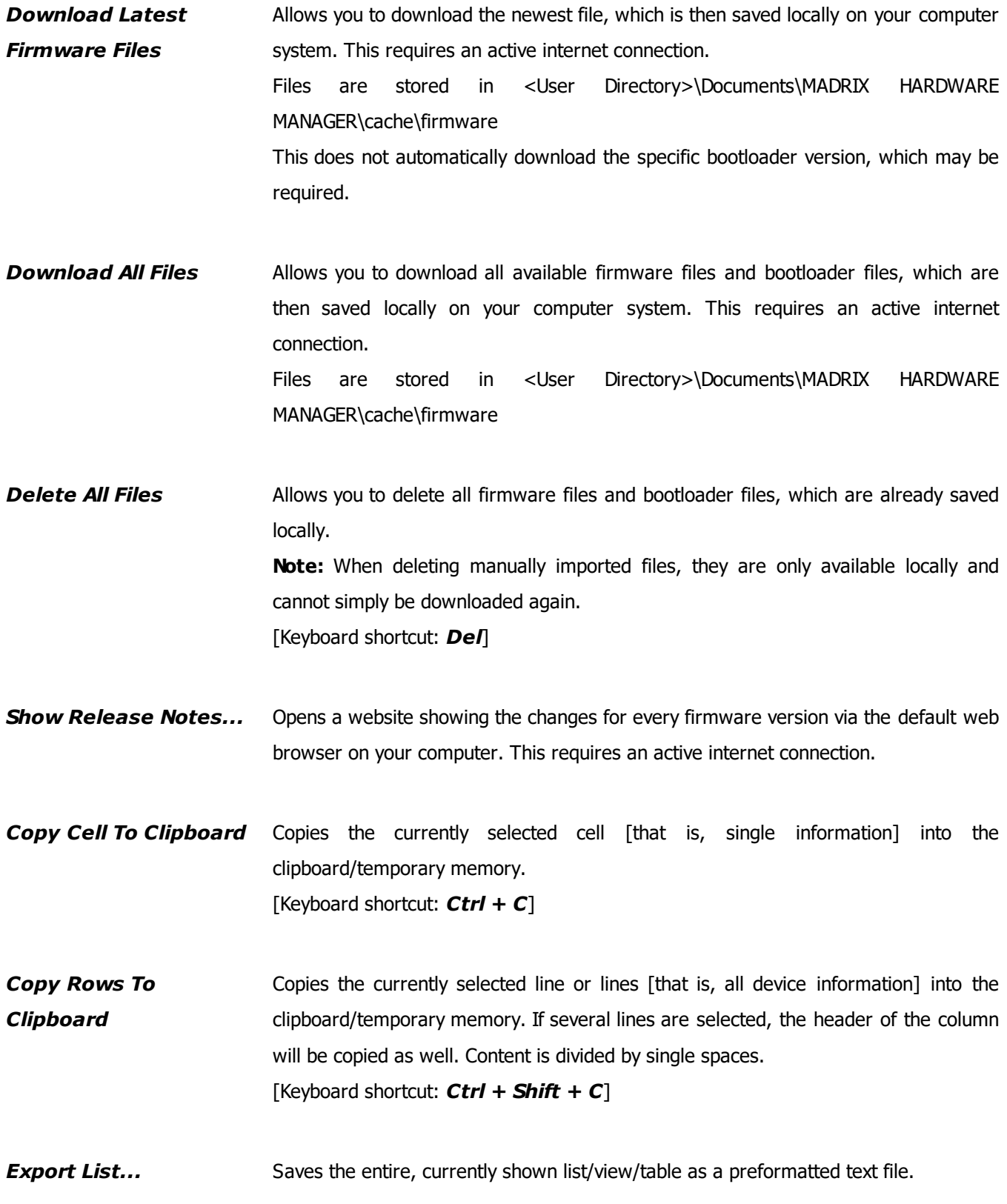

#### **Files**

*Right Mouse Click -* Perform a click with your right mouse button on one or more files in the list.

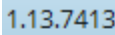

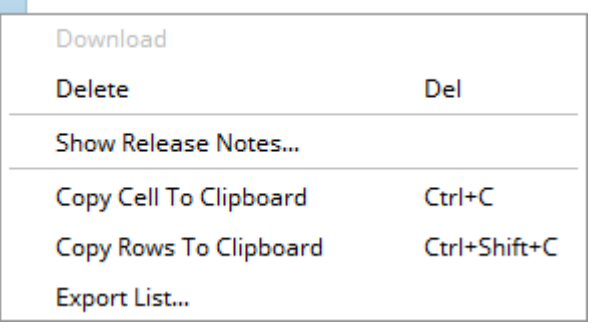

**Download** Allows you to download the currently selected files, which are then saved locally on your computer system. This requires an active internet connection. Files are stored in <User Directory>\Documents\MADRIX HARDWARE MANAGER\cache\firmware

- **Delete** Allows you to delete the currently selected files, which are already saved locally. **Note:** When deleting manually imported files, they are only available locally and cannot simply be downloaded again. [Keyboard shortcut: *Del*]
- **Show Release Notes...** Opens a website showing the changes for every firmware version via the default web browser on your computer. This requires an active internet connection.

*Copy Cell To Clipboard* Copies the currently selected cell [that is, single information] into the clipboard/temporary memory. [Keyboard shortcut: *Ctrl + C*]

*Copy Rows To Clipboard* Copies the currently selected line or lines [that is, all device information] into the clipboard/temporary memory. If several lines are selected, the header of the column will be copied as well. Content is divided by single spaces. [Keyboard shortcut: *Ctrl + Shift + C*]

#### **Export List...** Saves the entire, currently shown list/view/table as a preformatted text file.

### <span id="page-52-0"></span>**Search**

Search:

- *Search -* Enter any text in order to search all devices in the list.
	- Any device/line that includes the search term will be shown. All others are temporarily filtered out.
	- Terms can be case-insensitive. You don't have to use capital letters.
	- Feel free to use terms that are incomplete. For example, *mad* will include results for *MADRIX*.

- You may specify certain columns by using a colon [:]. Only columns that are currently shown and visible can be searched this way.

- For example: *Prod:AUR* shows all lines where a MADRIX AURA hardware interface is connected by referencing the column *Product* for example. If no column is shown that includes 'Prod', MADRIX HARDWARE MANAGER will search all shown columns for the specifically entered term.

- You may execute RegEx searches by prefixing search terms via */r*

### **3.4 External Storage [View]**

**This topic includes:**

- **[Introduction](#page-53-0)**
- **[Overview](#page-54-0)**
- **[Context-Menu](#page-54-1)**
- **Visual [Feedback](#page-57-0) For Edits**
- **[Drag](#page-58-0) & Drop**
- **[Search](#page-59-0)**

## <span id="page-53-0"></span>**Introduction**

The External Storage view allows you to manage files on devices that offer storage as part of their feature set, mainly MADRIX AURA.

Devices can either be connected over USB or via MadrixN over Ethernet network.

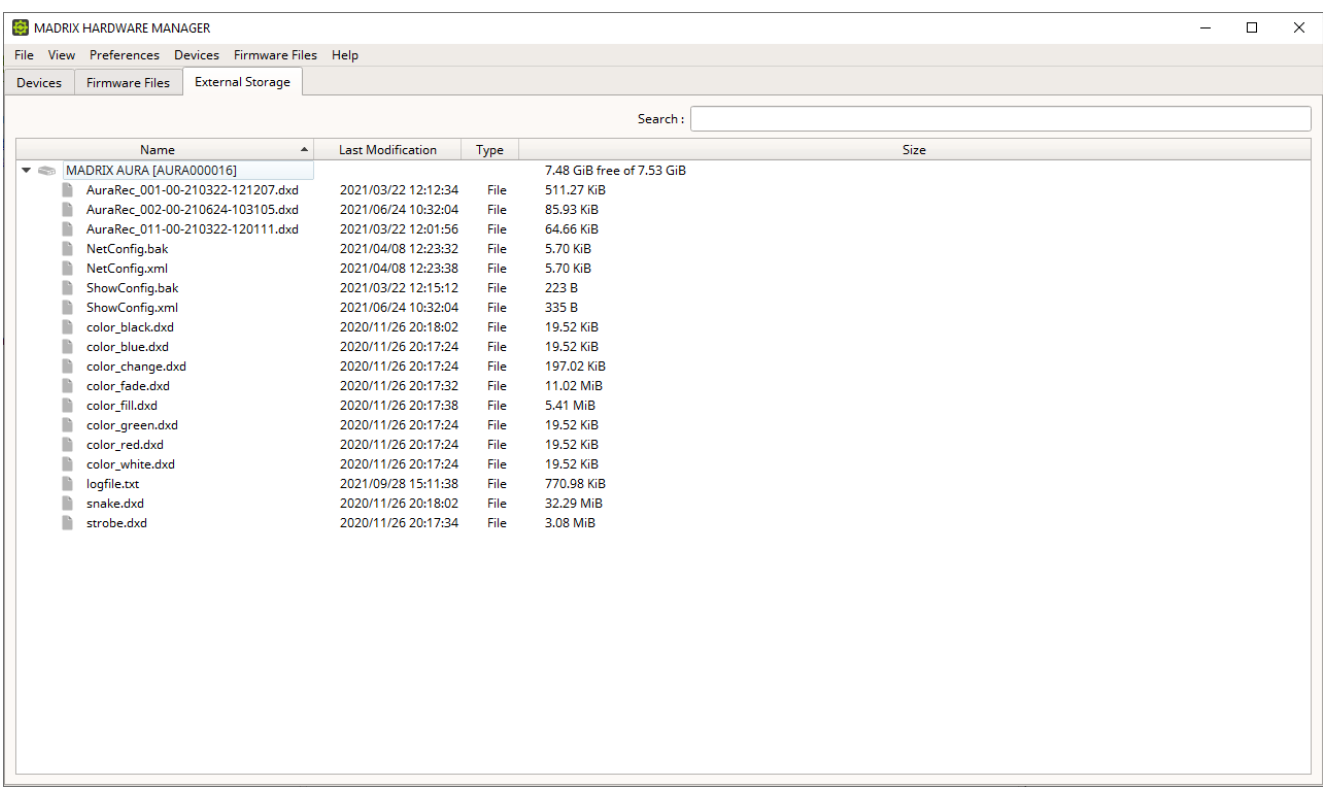

## <span id="page-54-0"></span>**Overview**

By default, the following information regarding external storage is provided since the following columns are enabled in the list:

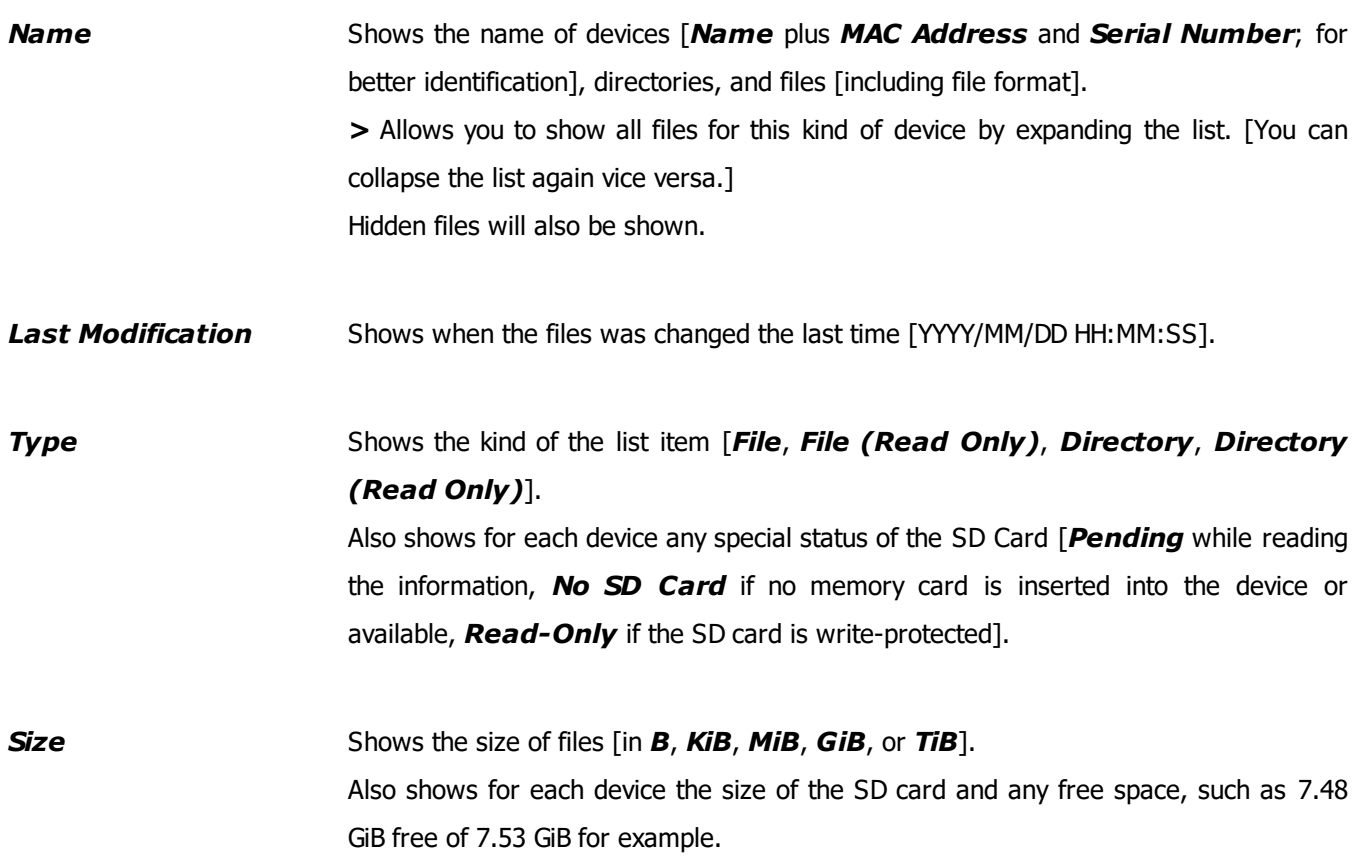

## <span id="page-54-1"></span>**Context-Menu**

*Right Mouse Click -* Perform a click with your right mouse button on a device, a directory, or a file.

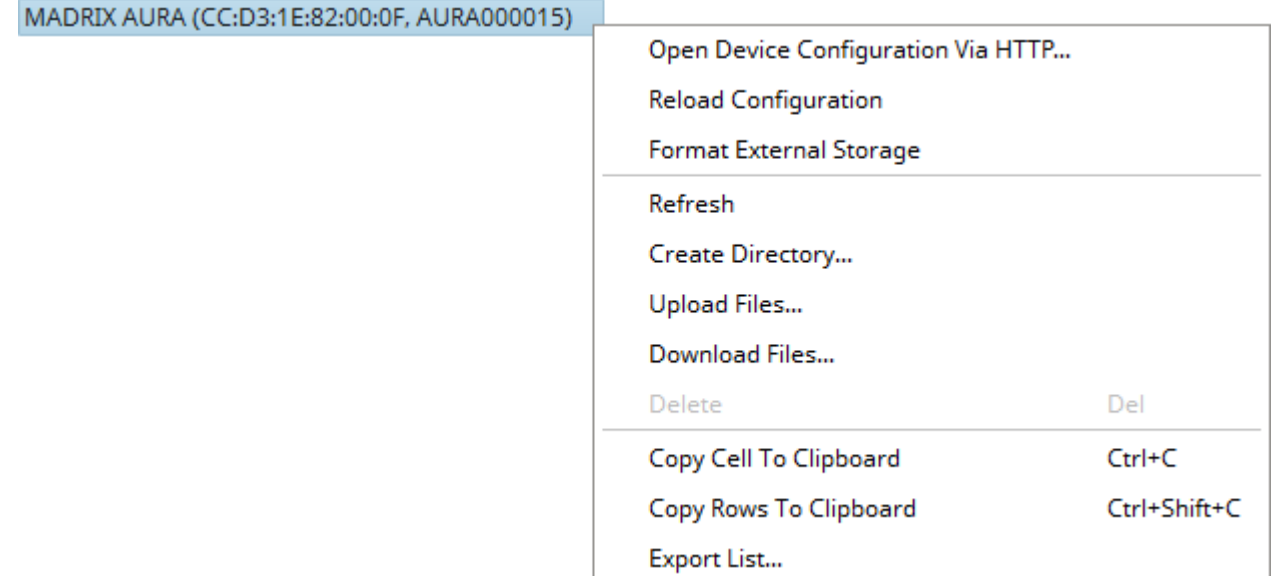

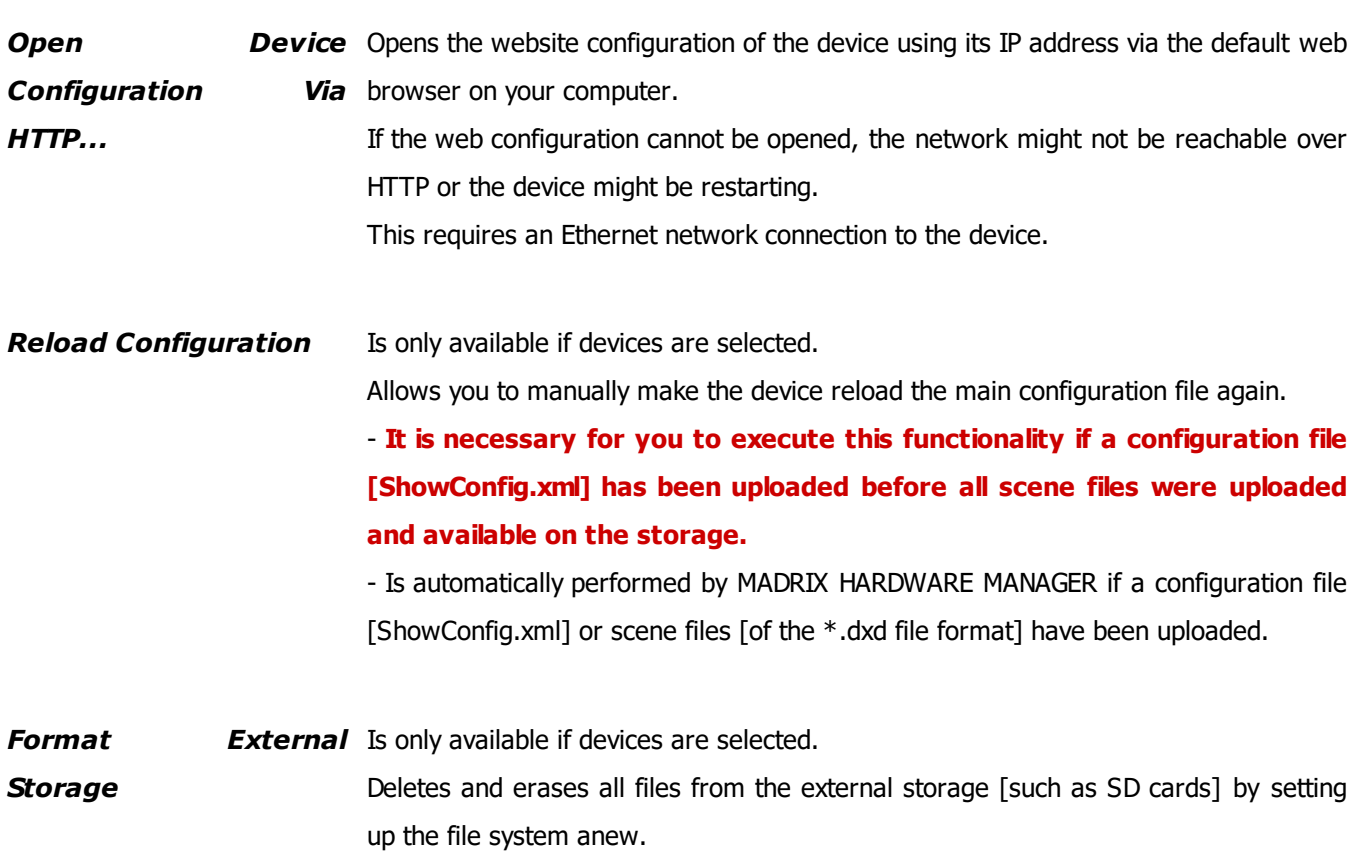

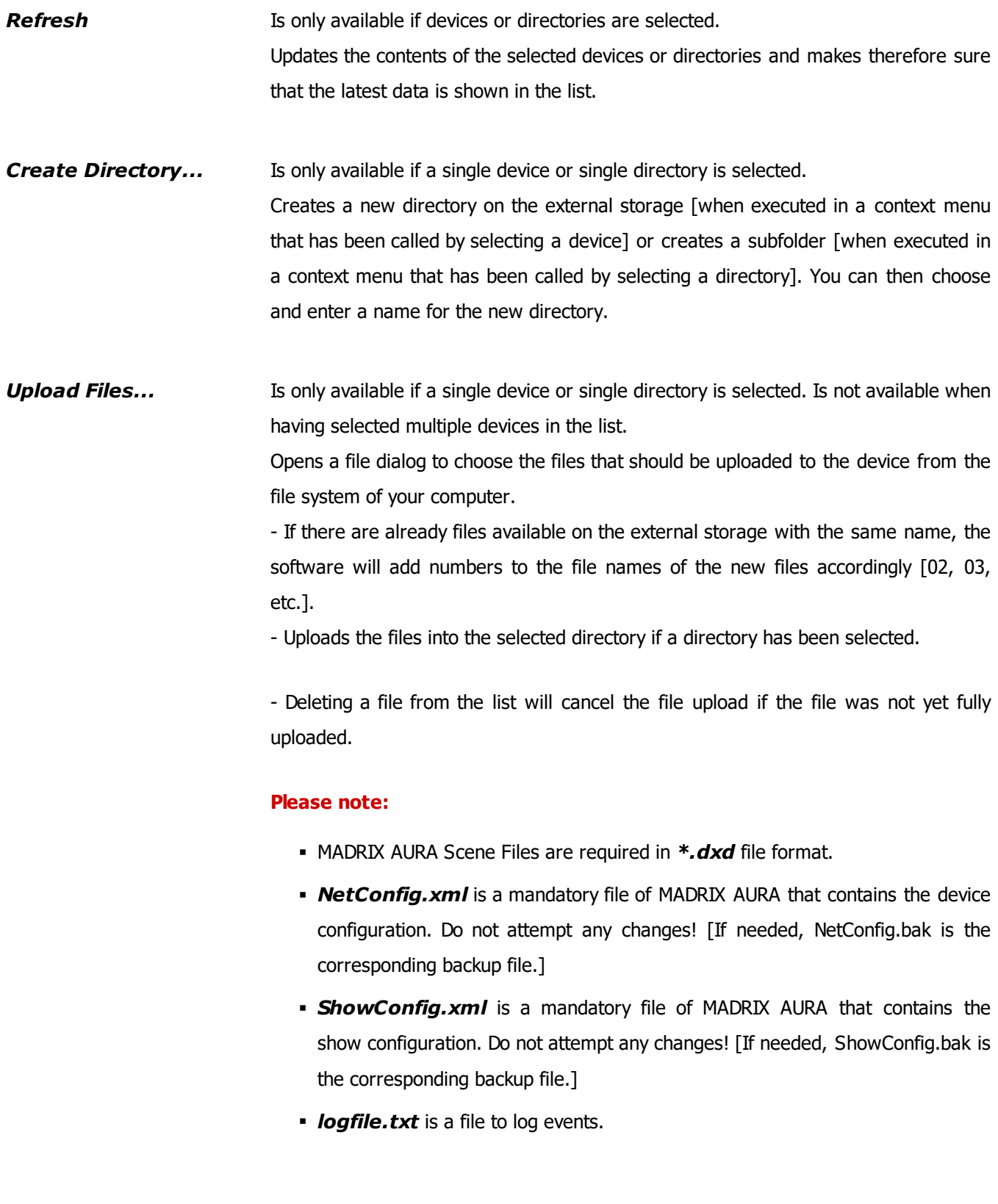

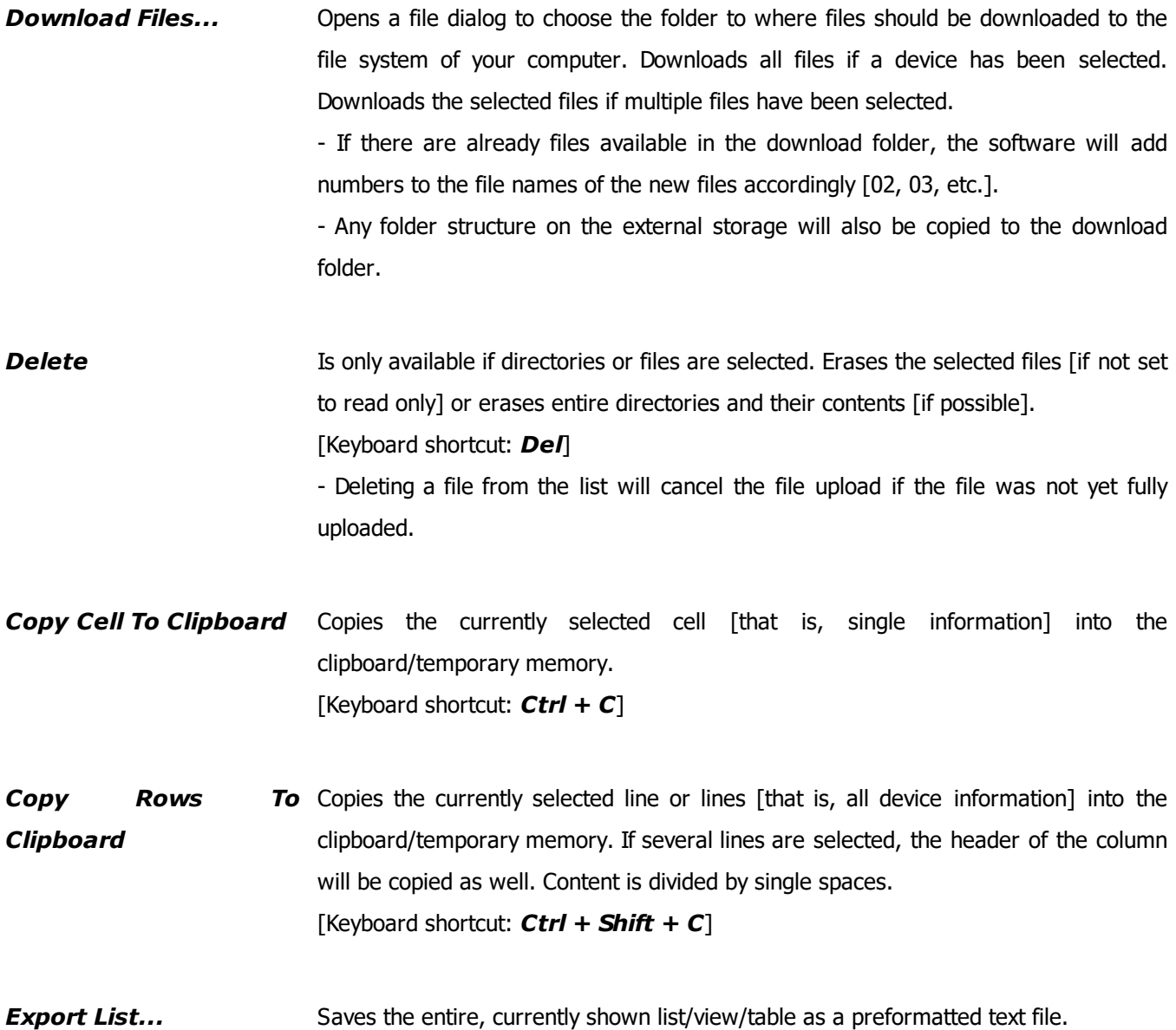

## <span id="page-57-0"></span>**Visual Feedback For Edits**

The software will show you if any changes you have made have been set successfully or not. This status is shown for a couple of seconds after each change.

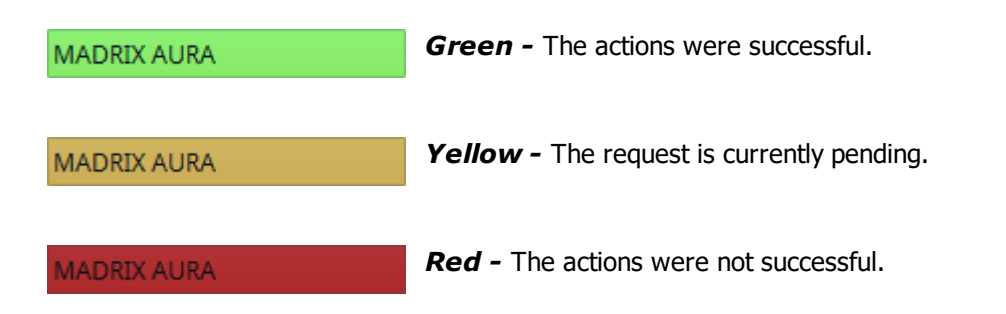

## <span id="page-58-0"></span>**Drag & Drop**

In addition to using the context menu as explained above, you may use drag and drop to copy files from the file system of your computer to the external storage of a device.

[Copying files from the external storage to your computer via drag and drop is not possible.]

MADRIX AURA Scene Files are required in *\*.dxd* file format.

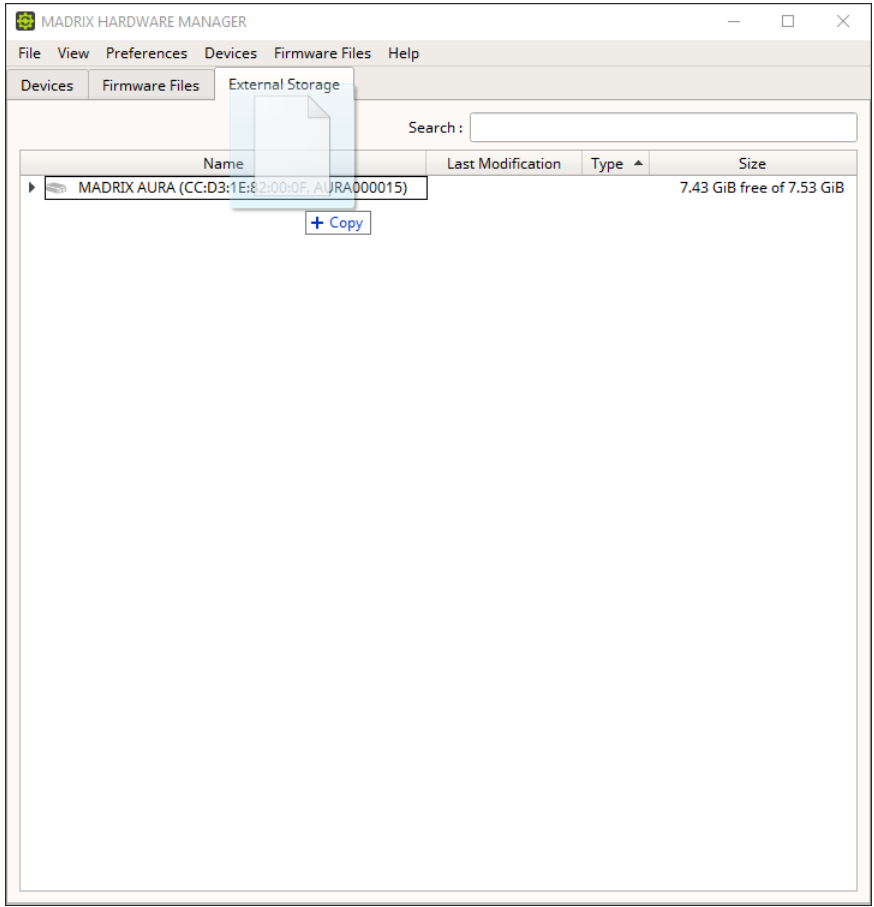

# <span id="page-59-0"></span>**Search**

Search:

*Search -* Enter any text in order to search all devices in the list.

- Any device/line that includes the search term will be shown. All others are temporarily filtered out.
- Terms can be case-insensitive. You don't have to use capital letters.
- Feel free to use terms that are incomplete. For example, *mad* will include results for *MADRIX*.

- You may specify certain columns by using a colon [:]. Only columns that are currently shown and visible can be searched this way.

- For example: *Prod:AUR* shows all lines where a MADRIX AURA hardware interface is connected by referencing the column *Product* for example. If no column is shown that includes 'Prod', MADRIX HARDWARE MANAGER will search all shown columns for the specifically entered term.

- You may execute RegEx searches [regular expression] by prefixing search terms via */r*

#### <span id="page-61-0"></span>**3.5 Updating Firmwares**

**This topic includes:**

- **[Overview](#page-61-1)**
- **1] [Firmware](#page-62-0) Files**
- **2] [Connect](#page-63-0) Your Devices**
- **3] Device [Selection](#page-63-1)**
- **4] Firmware [Selection](#page-63-2)**
- **5] [Confirmation](#page-64-0)**

#### <span id="page-61-1"></span>**Overview**

As a short reference, the steps to update the firmware of devices are laid out in this chapter.

The firmware provides the software features of the device. **It is always recommended to use the latest firmware.**

## **Important Information**

Firmware updates are possible over USB or even via an Art-Net Ethernet network connection:

**Either use USB or the Ethernet connection!**

**- When using both connection types devices will be shown with two different entries in the list, which may lead to severe issues when accidentally updating the device over both connections simultaneously.**

- **Make sure to -stop- sending control data to your devices when managing them with MADRIX HARDWARE MANAGER.**
	- **- This refers to input and/or output over Art-Net, sACN, DMX512, etc.**

**- Otherwise, changes and updates might fail. If an update fails, stop sending data and try to update the firmware again.**

- **An active internet connection is required to download firmware files. There are no files available when starting the software for the first time.**
- **Only devices which meet all requirements will be updated.**
	- **- The requirements are listed in the** »**[Firmware](#page-46-0) Files [View]**
- **Firmware updates might reset the device settings. / Firmware downgrades always require the device settings to be reset.**

**- Make a backup of the configuration and files before updating (or downgrading) the firmware of your devices!**

**- New firmware versions may introduce new features, which requires a reset of all parameters. Downgrades to older firmware versions require a full reset to factory default settings to restore full functionality.**

**- MADRIX LUNA, NEBULA, ORION, STELLA:**

**Device settings are available in the web configuration. Write down its settings or make a full-page screenshot, for example.**

**- MADRIX AURA:**

**Scenes are saved on the SD card. ShowConfig.xml is saved on the SD card [includes Cue List, Timers]. ChannelConfig.xml is saved on the SD card if it has been created [includes Channel Mask configuration]. NetConfig.xml can be saved on the SD card by executing the backup function under Settings > Backup [includes Recording, Playback, and Remote Control]. Device Settings are only available in the web configuration. Write down its settings or make a full-page screenshot, for example.**

**Devices that are daisy-chained should not be updated at the same time!**

**- Reason: Restarting devices along the chain cut off communication between software and the rest of the devices, which can lead to devices being in unknown states.**

**- Instead, perform the firmware update individually for each device.**

## <span id="page-62-0"></span>**1] Firmware Files**

Make sure to download and have available or the firmware files you require.

See »**[Firmware](#page-46-0) Files [View]**

- Needed only in rare cases, it is also possible to manually import firmware files and bootloader files. See »**[Menu](#page-29-0)**
- By default, MADRIX HARDWARE MANAGER downloads the latest firmware files automatically. See »**[Options](#page-66-0)**

## <span id="page-63-0"></span>**2] Connect Your Devices**

 Connect your devices. See »**[Devices](#page-33-0) [View]**

### <span id="page-63-1"></span>**3] Device Selection**

 Select your device in the list of devices. Then, navigate to view *Devices >* column *Firmware* See »**[Devices](#page-34-0) [View]**

## <span id="page-63-2"></span>**4] Firmware Selection**

 Under view *Devices >* column *Firmware* choose your firmware version via *F2* or *Right Mouse Click > Edit* or *Left Mouse Double-Click*

- All firmware versions that are available locally are available for selection [files in the Firmware Files view with status *OK*].

- The software may show a green icon [that is, a gear wheel with an arrow] if a newer firmware version is available for the device.

- Confirm with keyboard shortcut *Enter* or click away with the mouse.

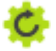

#### **MADRIX HARDWARE MANAGER User Manual 1.0.**

 $\overline{\phantom{a}}$ 

1.08.7401

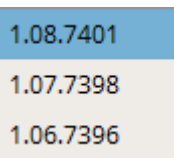

## <span id="page-64-0"></span>**5] Confirmation**

Confirm that you wish to update the firmware of your device via *Yes*. Abort the process via *No*.

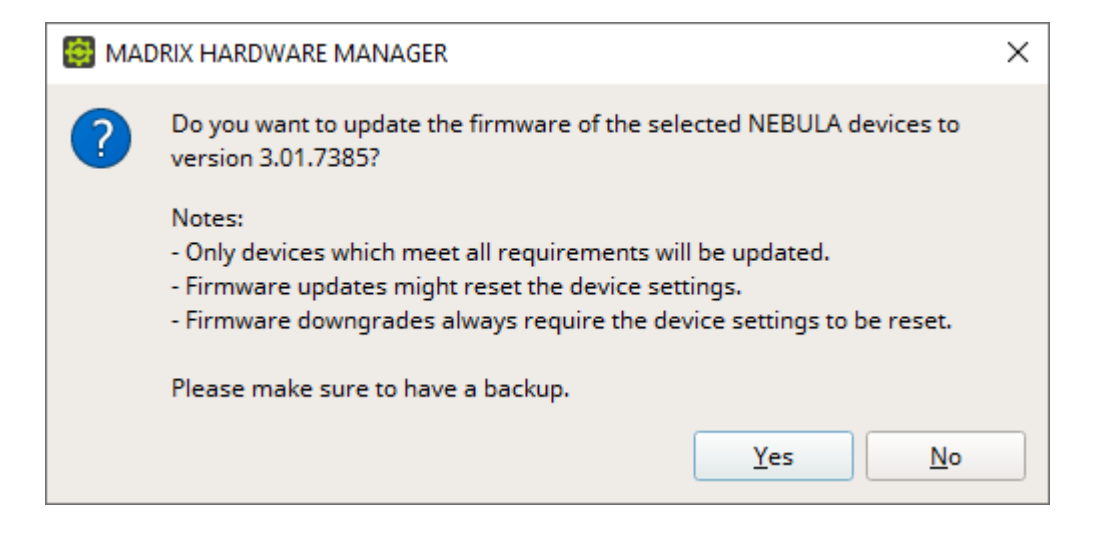

**Please note:**

- MADRIX HARDWARE MANAGER will check if the requirements are met by the selected devices to update the firmware. First, a required bootloader may be uploaded to the device in the process.

- The update process might take a short while. Please allow a few minutes for the process to complete in case of Art-Net. Updates over USB are usually completed relatively quickly.

- Art-Net: If the update fails during the process, MADRIX HARDWARE MANAGER will try again several times to update the firmware of devices. Once successful, the device will be restarted.

- USB: If the update fails during the process, MADRIX HARDWARE MANAGER will try again several times to update the firmware of devices.

- During the update process, the software will show the progress in percent [%] under view *Devices >* column *Firmware* or view *Devices >* column *Bootloader*

- If the update was successful or if errors occur during the update process, the information will be written to the Log. See »**[Log](#page-69-0)**

- If the update process is unsuccessful, devices might be in a bootloader state and/or unresponsive. If so, see the correlating Technical Manual on how to proceed.

- You may choose not only to update but also to downgrade the firmware and bootloader. In both cases a reset to factory default settings will automatically be executed afterwards by the software as indicated on the user interface.

#### **3.6 Options**

**This topic includes:**

- **[Overview](#page-66-1)**
- **[Startup](#page-66-0)**
- **[Logging](#page-67-0)**
- **[Notes](#page-68-0)**

### <span id="page-66-1"></span>**Overview**

MADRIX HARDWARE MANAGER allows you to set up optional settings which remain valid and set beyond any restart of the software.

### <span id="page-66-0"></span>**Startup**

The following options refer to the initiation of the software.

- Go to the menu *Preferences > Options... > Startup* [Keyboard shortcut: *Ctrl + Alt + O > Startup*]
- Restore the default settings via *Defaults*.
- Confirm any changes with *OK* or *Apply*. Discard any changes via *Cancel*.

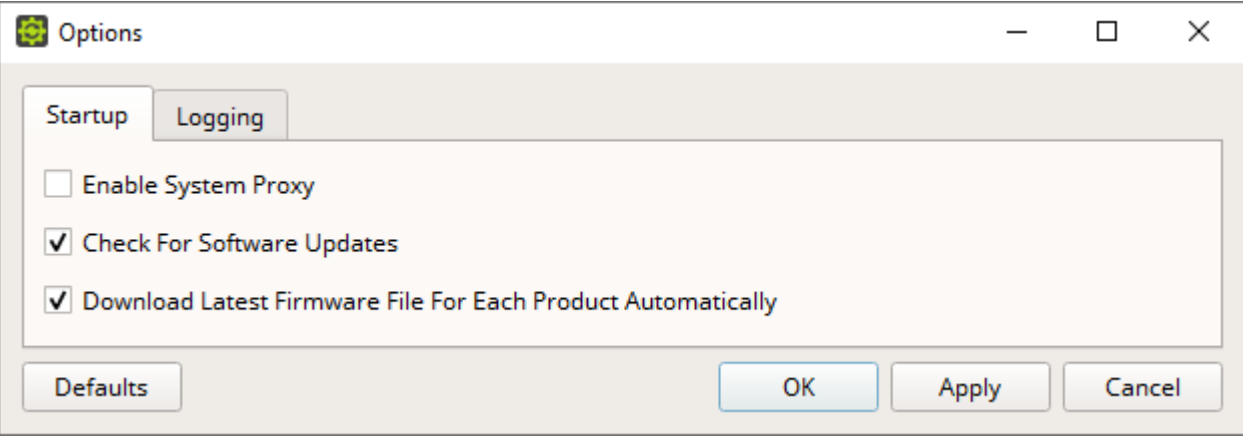

- *Enable System Proxy -* Uses the system proxy.
	- A proxy is an optional intermediary for the client-server communication in a network.
	- If you have set up and are using a system-wide proxy in the Windows operating system, enable this option here in order to let MADRIX HARDWARE MANAGER route its network data through it.
	- Leave this setting disabled if you are not using a system proxy or are unsure.

[This option is set to Off by default.]

 *Check For Software Updates -* Automatically searches for software updates. When a new update is available, a notification will be presented to you when starting the software. This requires an active internet connection.

[This option is set to On by default.]

 *Download Latest Firmware File For Each Product Automatically -* For your convenience, MADRIX HARDWARE MANAGER automatically downloads the newest firmware version for each supported product during startup. This requires an active internet connection. See also »**[Menu](#page-29-0)** [This option is set to On by default.]

#### <span id="page-67-0"></span>**Logging**

The following options refer to the automatic logging process of the software.

 Go to the menu *Preferences > Options... > Logging* [Keyboard shortcut: *Ctrl + Alt + O > Logging*]

- Restore the default settings via *Defaults*.
- Confirm any changes with *OK* or *Apply*. Discard any changes via *Cancel*.

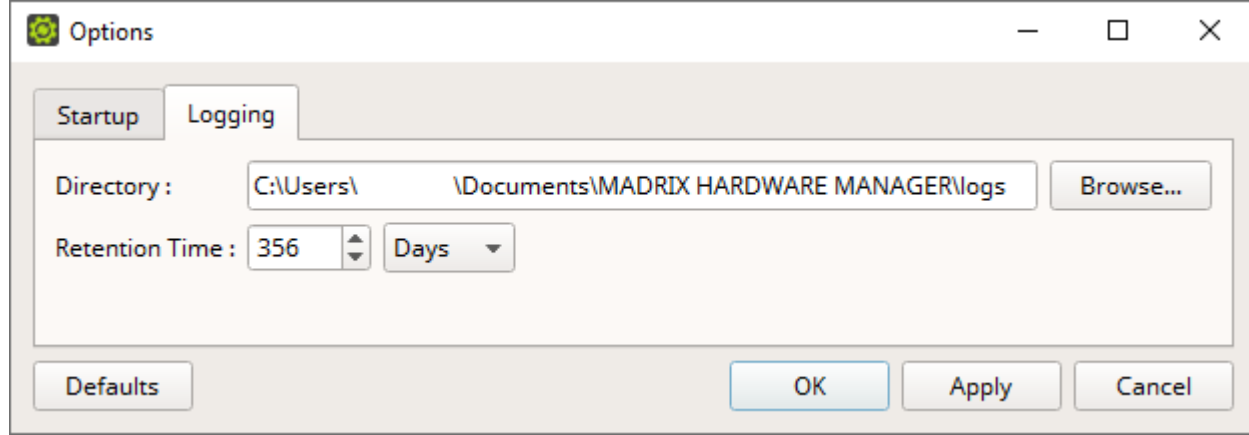

- **Directory** Defines the location on your computer, where log files are saved.
	- *Browse... -* Allows you to choose a different folder or directory.
- *Retention Time -* Defines the time interval after which log files are deleted from the computer. Enter any number and choose between *Hours*, *Days*, and *Weeks*.

[The default value for this option is 365 days.]

[The maximum is 1679832 Hours, 69993 Days, or 9999 Weeks.]

## <span id="page-68-0"></span>**Notes**

All settings are saved locally on your computer.

#### <span id="page-69-0"></span>**3.7 Log**

**This topic includes:**

- **[Introduction](#page-69-1)**
- **[Overview](#page-70-0)**
- **[Context-Menu](#page-70-1)**
- **[Search](#page-71-0)**
- **[Options](#page-72-0)**
- **[Customization](#page-72-1)**

#### <span id="page-69-1"></span>**Introduction**

The Log view shows all important occurrences for the MADRIX HARDWARE MANAGER itself and its communication with devices.

Such logging and subsequent files are very helpful for technical support and assistance, but aren't necessarily required for the general use of the software. Still, it can provide you with valuable information and feedback for troubleshooting.

- By default, the log view is hidden.
- To show it, enable it in the menu *View > Log*

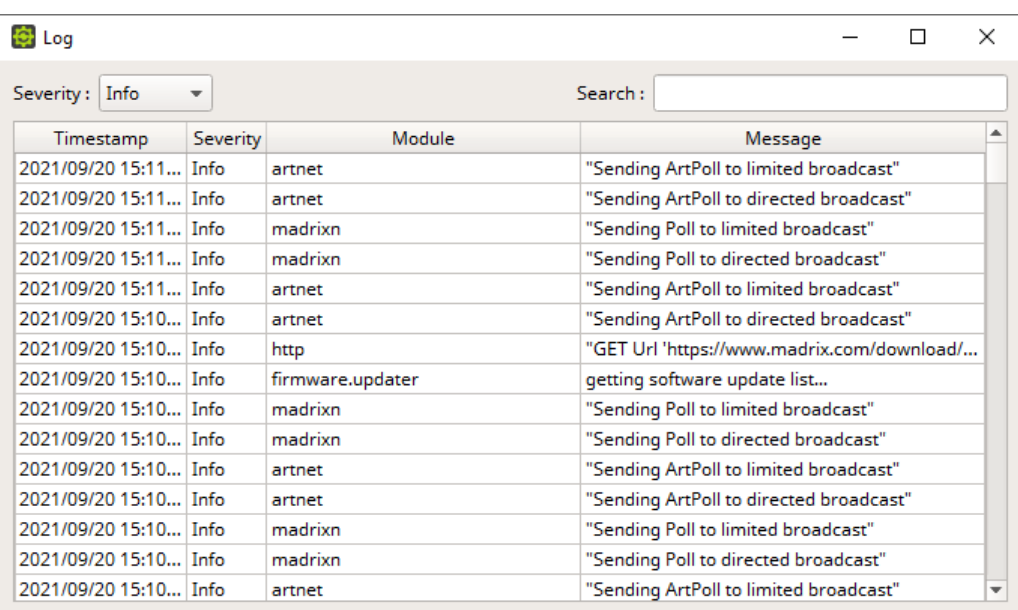

#### <span id="page-70-0"></span>**Overview**

- *Severity -* Allows you to filter only for specific kinds of information [including *Info*, *Warning*, *Critical*, *Fatal*].
	- A specific severity level includes information for its own level as well as all higher levels.

By default, the following information is provided since the following columns are enabled in the list:

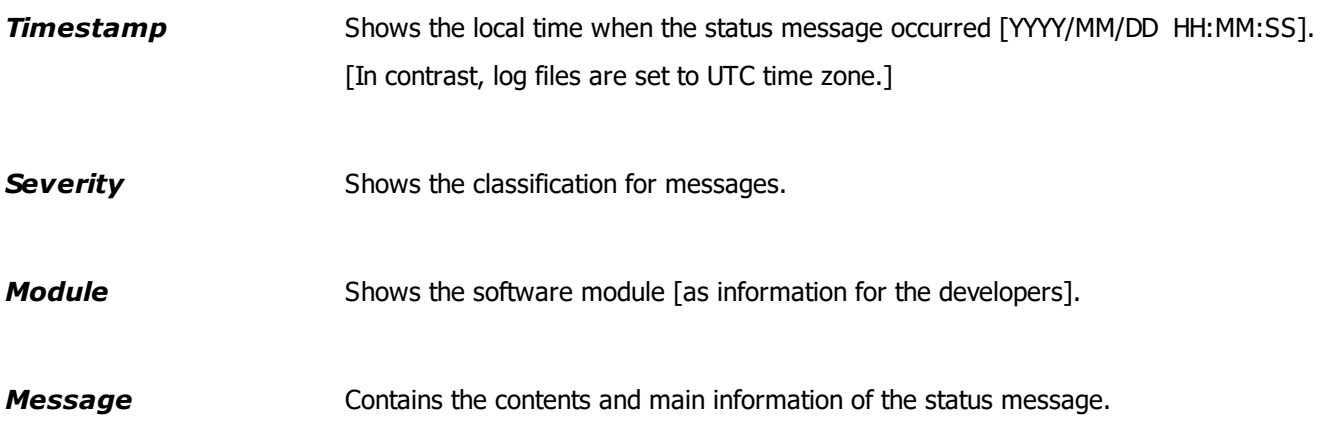

### <span id="page-70-1"></span>**Context-Menu**

*Right Mouse Click -* Perform a click with your right mouse button on an entry.

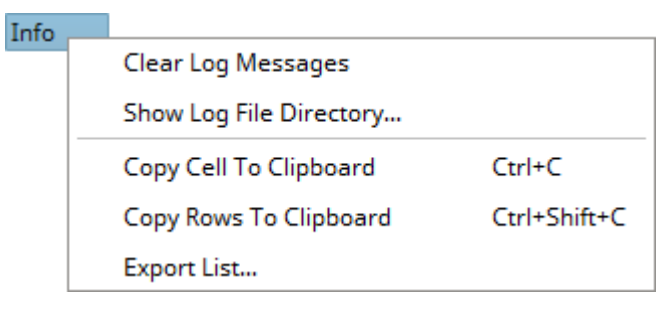

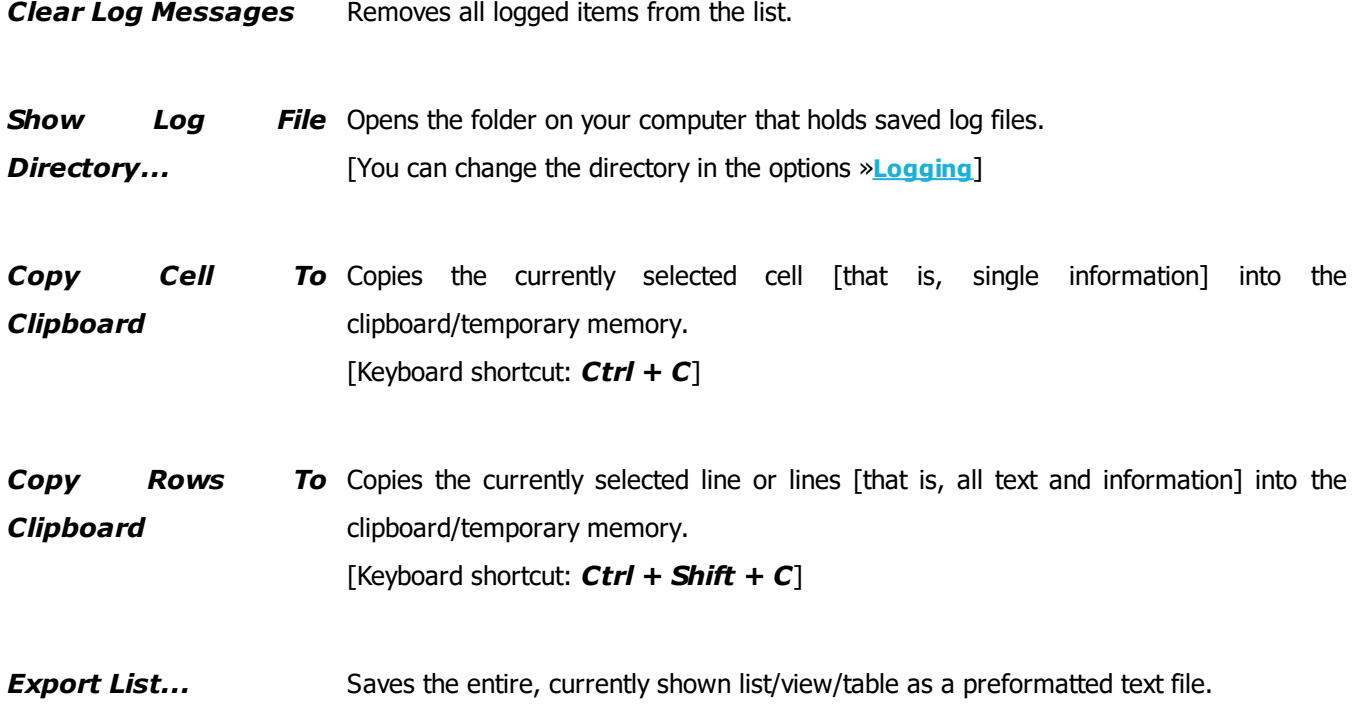

## <span id="page-71-0"></span>**Search**

Search:

- *Search -* Enter any text in order to search all items in the list.
- Any device/line that includes the search term will be shown. All others are temporarily filtered out.
- Terms can be case-insensitive. You don't have to use capital letters.
- Feel free to use terms that are incomplete. For example, *mad* will include results for *MADRIX*.
- You may specify certain columns by using a colon [:].

- For example: *mess:IP* shows all lines that include IP device information by referencing the column *Message*, for example.
# **Options**

**A new log file is created with each software start.**

In addition, you can set up further settings for the Log in the Options. Learn more »**[Logging](#page-67-0)**

# **Customization**

MADRIX HARDWARE MANAGER allows you to choose which columns are presented in this view. You can decide which columns are hidden or shown.

*Right Mouse Click -* Perform a click with your right mouse button anywhere on the header of the list.

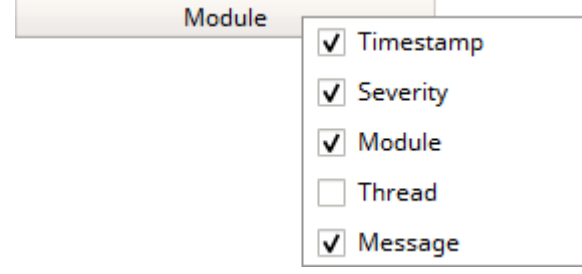

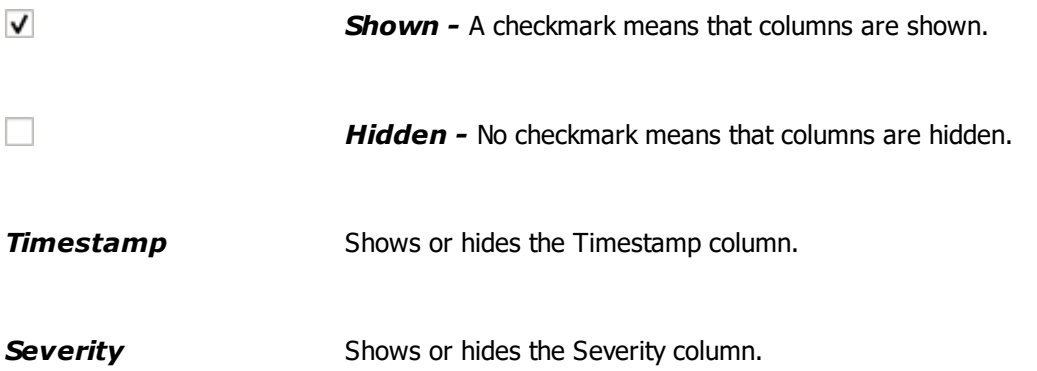

**Module** Shows or hides the Module column.

- **Thread** Shows or hides the Thread column.
- **Message** Shows or hides the Message column.

### **3.8 User Interface**

**This topic includes:**

- **[Introduction](#page-74-0)**
- **[Restore](#page-74-1) Default Window Layout**
- **[Themes](#page-74-2)**
- **[Working](#page-75-0) With Lists**
- **[Showing](#page-77-0) Or Hiding Views**
- **[Re-Arranging](#page-77-1) The Layout**

## <span id="page-74-0"></span>**Introduction**

The user interface of the software can be customized.

# <span id="page-74-1"></span>**Restore Default Window Layout**

 Menu *View > Restore Default Window Layout -* Applies the default settings for the graphical user interface, including sizes and shown columns. As such, it resets any changes you made to the software window.

# <span id="page-74-2"></span>**Themes**

You can change the general appearance of the software.

- Menu *Themes > Light -* Activates the user interface theme that is light in color.
- Menu *Themes > Dark -* Activates the user interface theme that is darker in color.
- Learn more »**[Menu](#page-28-0)**

### **Light Theme Dark Theme**

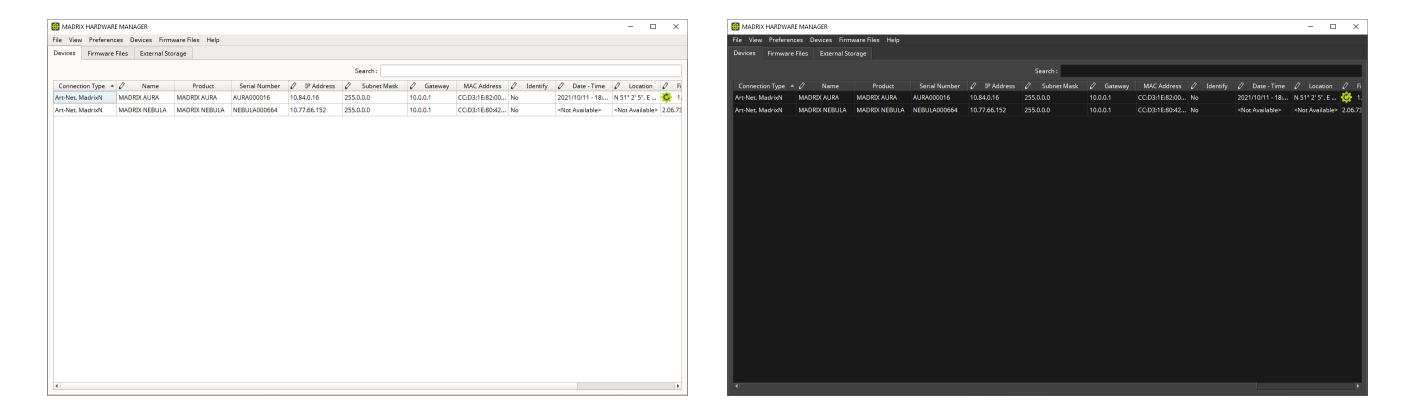

## <span id="page-75-0"></span>**Working With Lists**

### **Overview**

MADRIX HARDWARE MANAGER mainly presents information in lists. There are numerous options to adjust the views and the information presented to you.

### **Show Or Hide Columns**

MADRIX HARDWARE MANAGER allows you to choose which columns are presented in the Devices view. You can decide which columns are hidden or shown.

*Right Mouse Click -* Perform a click with your right mouse button anywhere on the header of a list.

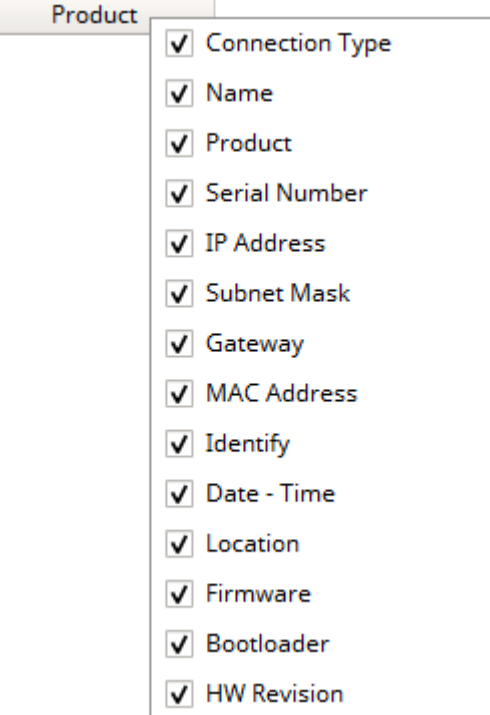

*Show Column -* A checkmark means that this particular column is shown.

*Hide Column -* No checkmark means that this particular column is hidden.

### **Sorting**

 $\checkmark$ 

You can easily adjust how items are sorted in lists.

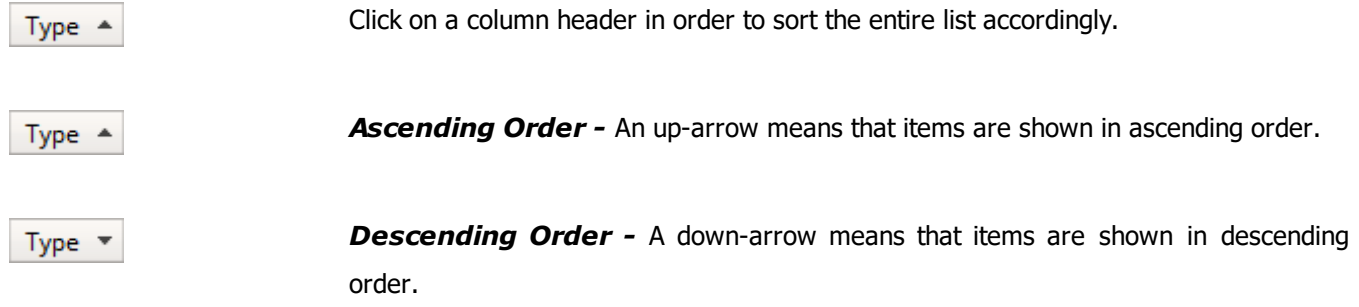

### **Re-Arranging Columns**

You can easily change the order of columns in lists.

 *Left Mouse Click + Hold + Drag & Drop -* Perform a click with your left mouse button on a column header, continue to hold it, and move the header to its new position on the list. Release the mouse button in order to let the column snap into its place.

Status Status Type

### **Automatically Resizing Columns**

- Move your mouse pointer to the end of a header cell of a table/list.
- The mouse pointer will change to represent two arrows.
- Perform a Left Mouse Double-Click and the size of the column will adjust automatically to the length of the longest entry.

# <span id="page-77-0"></span>**Showing Or Hiding Views**

- ெ *Undock View - Allows you to quickly undock a single view [in order to use it as separate window or to* rearrange the layout of the user interface].
- $\boxtimes$ *Close View -* Allows you to quickly close a single view.

# <span id="page-77-1"></span>**Re-Arranging The Layout**

You can rearrange views of the software.

1] Show a view, such as Log.

**2]** Perform a *left mouse click + hold* on the top bar of the view window you wish to relocate and drag the view into its designated place.

**3]** The view will snap into its new location.

**4]** A variety of locations is available to position views anew [left, top, right, bottom].

**5]** Use the drag-handle that is positioned between views to increase or decrease the width of views.

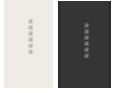

**6]** When not docked, single views can also be shown on a different monitor, for example.

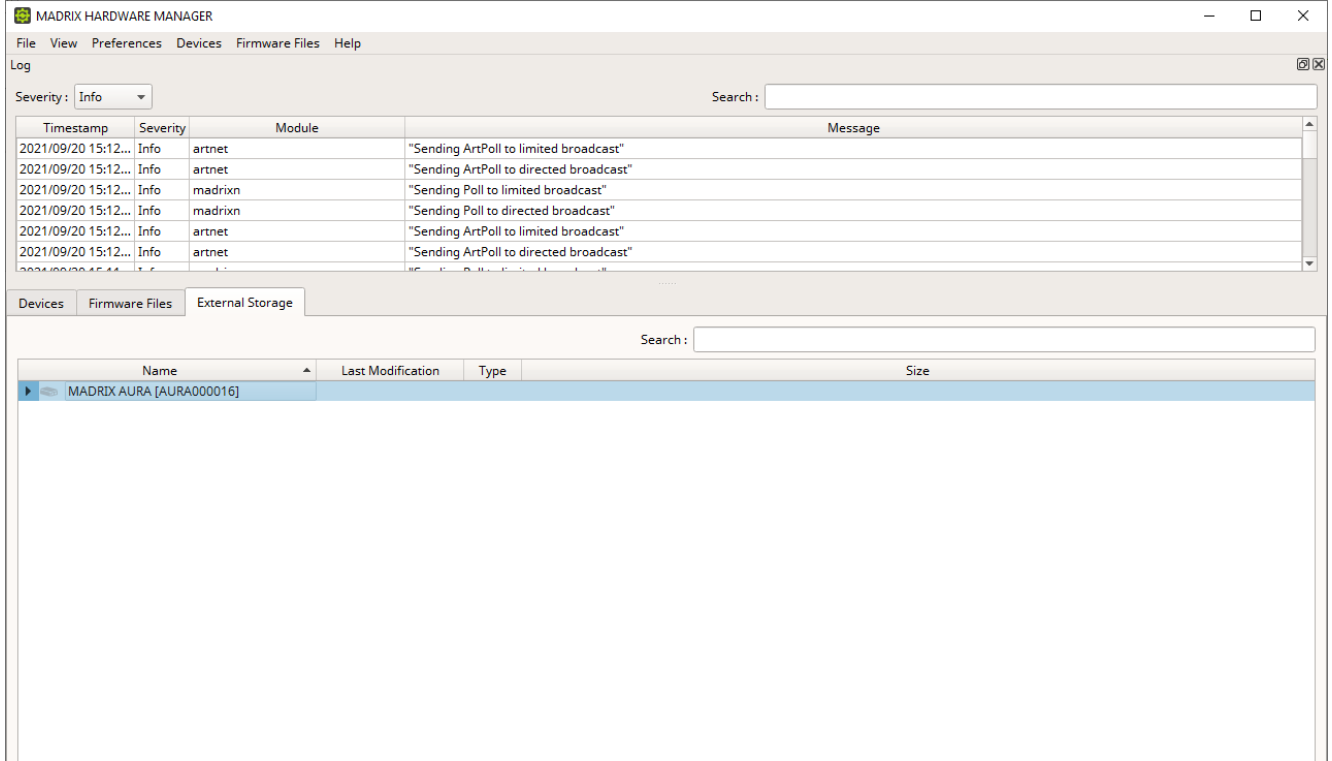

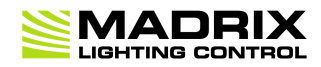

# **//PART D** *Extra Tools*

# **4 Extra Tools**

**This topic includes:**

- **[Introduction](#page-80-0)**
- **Topics Of This [Chapter](#page-80-1)**

# <span id="page-80-0"></span>**Introduction**

Separate tools may be provided with the software.

# <span id="page-80-1"></span>**Topics Of This Chapter**

**Quick [Support](#page-81-0)**

### <span id="page-81-0"></span>**4.1 Quick Support**

**This topic includes:**

- **[Introduction](#page-81-1)**
- **[Instructions](#page-82-0)**
- **[Where](#page-82-1) To Find**

## <span id="page-81-1"></span>**Introduction**

The *MADRIX HARDWARE MANAGER Quick Support* is provided along with this software.

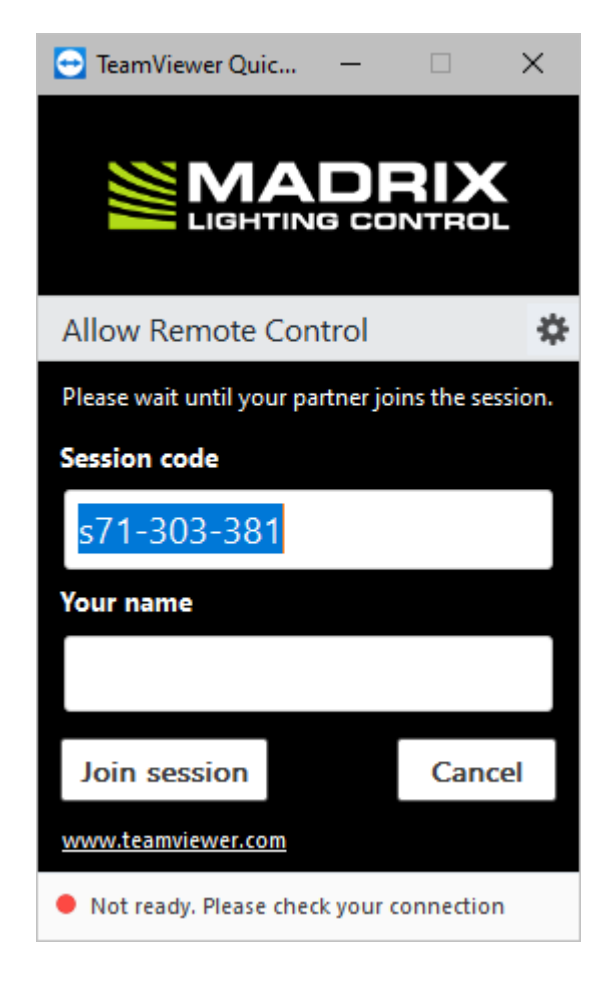

## <span id="page-82-0"></span>**Instructions**

- When contacting the MADRIX Support Team, you may be asked by them to use the MADRIX HARDWARE MANAGER Quick Support tool for technical support assistance on your computer.
- Click on the shortcut in order to launch it [see below where to find it].
- After the tool has been launched, wait until *Ready to connect (secure connection)* is shown.

Ready to connect (secure connection)

- The MADRIX Support Team will then be able to connect to your computer.
- A new message window opens that reads: *'MADRIX would like to view and control your desktop.*

#### *Would you like to allow that?'*

Please confirm by clicking *Allow*

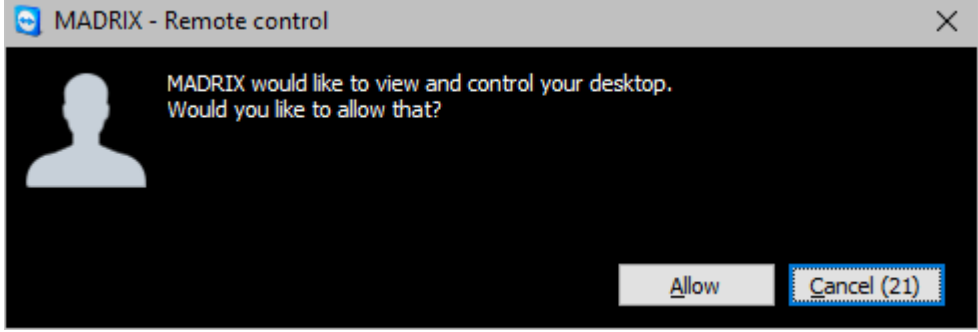

The MADRIX Support Team will now be connected.

## <span id="page-82-1"></span>**Where To Find**

MADRIX HARDWARE MANAGER Quick Support is included in the MADRIX HARDWARE MANAGER Installer. After installing the software, you can find the link to MADRIX HARDWARE MANAGER Quick Support in the Windows Start menu:

 In Windows 10, go to *Start > MADRIX HARDWARE MANAGER > MADRIX HARDWARE MANAGER Quick Support*

The original, executable program can be found in the software's installation directory:

C:\Program Files\MadrixHardwareManager

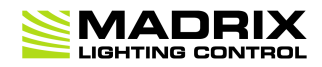

# **//PART E** *Legal*

# **5 Legal**

**This topic includes:**

- **[Introduction](#page-85-0)**
- **Topics Of This [Chapter](#page-85-1)**

# <span id="page-85-0"></span>**Introduction**

Legal includes all legal documents and information, including copyright and more.

# <span id="page-85-1"></span>**Topics Of This Chapter**

- **End-User License [Agreement](#page-86-0) [EULA]**
- **OpenSSL & SSLeay [Legal [Information\]](#page-90-0)**
- **Qt [Legal [Information\]](#page-94-0)**
- **Sourcetree [Legal [Information\]](#page-99-0)**
- **Imprint And [Copyright](#page-100-0)**

### <span id="page-86-0"></span>**5.1 End-User License Agreement [EULA]**

**This topic includes:**

- **[Overview](#page-86-1)**
- **Copy Of [License](#page-86-2)**

## <span id="page-86-1"></span>**Overview**

A copy of the following license is available as text file in the installation directory, for example C:\Program Files\MadrixHardwareManager\

# <span id="page-86-2"></span>**Copy Of License**

END-USER LICENSE AGREEMENT FOR INOAGE SOFTWARE MADRIX HARDWARE MANAGER Software License Agreement Last Update: 09/2021

This end-user license agreement ('EULA') is a legal agreement between you and the company inoage GmbH ('inoage').

This EULA governs your use of the MADRIX HARDWARE MANAGER Software ('software') but not its acquisition, and thereby does not refer to your purchase contract.

#### IMPORTANT NOTE

PLEASE CAREFULLY AND THOROUGHLY READ THIS LICENSE AGREEMENT. MAKE SURE THAT YOU FULLY UNDERSTAND ALL INFORMATION. BY CONTINUING THE INSTALLATION AND/OR BY USING THIS SOFTWARE, YOU CONFIRM THAT YOU HAVE READ THE LICENSE AGREEMENT, ACCEPT ALL OF ITS TERMS AND CONDITIONS WITHOUT RESERVATIONS, AND AGREE THAT YOU THUS BECOME LEGALLY BOUND TO THE TERMS OF THIS LICENSE AGREEMENT.

IF YOU DO NOT ACCEPT THESE TERMS AND CONDITIONS, PLEASE STOP THE INSTALLATION PROCESS. YOU CAN DO SO BY CLICKING 'CANCEL'.

IF YOU DO NOT ACCEPT THESE TERMS AND CONDITIONS BUT HAVE ALREADY INSTALLED THE SOFTWARE, PLEASE IMMEDIATELY REMOVE, DELETE, AND DESTROY ALL COPIES OF IT AND ASSOCIATED DOCUMENTS AND DATA.

#### VALIDITY

This license agreement is only valid for the currently used software version as indicated by the software under the menu 'Help > About... > Version'. This license does not automatically extend to any software updates that may be available in the future.

#### WARRANTY DISCLAIMER AND LIMITATION OF LIABILITY The software or any part thereof is licensed 'as is' and without warranty of any kind.

inoage does not grant guarantee on validity for a particular reason, the marketability, or other properties of the product. There is no way to assert a claim to inoage, neither in the legal way nor in other ways. inoage is not responsible for damages, including all disadvantages that are not just limited to the loss of sales, but that are caused due to the use of the product, due to the loss of serviceability of the product, due to misuse, happenings, circumstances, or actions that inoage does not have influence on, no matter if the damages as well as consequential damages are direct or indirect, incidental or consequential; whether they are special damages or others, nor if the damage is caused by the owner of the warranty or a third person.

Any and all such warranties are disclaimed likewise by contributors, licensors, and third parties of third-party software, SDKs, and drivers that enable specific software features.

You accept that you are using the software at your own and sole risk. This also refers to the level of satisfaction regarding its quality, features, and performance.

#### USAGE RIGHTS

inoage conceded you the limited, non-exclusive right to use this software, and the associated documents and files, in accordance with the terms of this license agreement. The software is 'used' on a computer or similar hardware system when it has been loaded or installed on a storage device of the computer, including but not limited to hard disks, SSDs, non-volatile memory, or similar, or loaded into memory in general. The software usage rights are thus not sold but conceded under license.

Full ownership over the software and all rights that are not expressly granted to you by this license remain with inoage.

#### SOFTWARE LICENSE AND AUTHORIZED USE

This software is free to use and does not require you to purchase a software license in order to fully unlock the software's features. However, the software's intended purpose is the management and configuration of MADRIX hardware products, which are available for purchase separately.

You are authorized to use the software extensively and according to its features as described above especially, but not limited to, for commercial purposes and production work.

#### RESTRICTIONS

You are not allowed to or allowed to attempt to and agree to not enable others to: (a) add to, alter, decode, decompile, delete from, disassemble, decrypt, edit, modify, recompile, rename, reverse-engineer the whole software or any part thereof (except as expressly permitted by this license regarding open-source components), otherwise attempt to derive or gain access to the source code, reduce the compiled binary assembly to human-readable form, or create derivative works from the software or any part thereof;

(b) alter, delete, remove, or obscure any identification of the software, copyright note, or any other notes relating to the property restrictions of the software or any part thereof; (c) bypass, circumvent, overcome, or work around any technical or non-technical means, restrictions, or limitations that are put in place in or together with the software; (d) copy the whole or parts of the software's documentation.

#### PERMISSIONS

(a) You are allowed to install, run, and use the software within the limits of this license.

#### TERMINATION

This license is effective until terminated. You can terminate it at any time by removing, deleting, and destroying all software files and associated copies. This license will also automatically terminate if you fail to comply with one or more of its clauses. In this case, you must destroy the software and all the associated data, documents, and copies immediately.

#### COPYRIGHT AND PROPERTY

This software and all of its source codes are the exclusive property of inoage, except where otherwise noted, and are protected by the laws in force on the copyright and the intellectual property. MADRIX is a registered trademark of inoage GmbH. All other company and product names may be trademarks of their respective companies.

#### THIRD PARTIES

Third-party copyright information and legal notices are accessible or point to further information under the menu 'Help > About...' or corresponding chapters in the software's user manual.

#### **MADRIX HARDWARE MANAGER User Manual 1.0.**

Certain third-party software, including features provided by the operating system, and/or SDKs and drivers are required for specific software features. Please note that all of these tools may be subject to their own, separate end-user license agreements or similar terms and conditions.

CONTACT You may contact inoage using the following contact details: inoage GmbH Wiener Straße 56 01219 Dresden Germany

Phone: +49 351 862 6869 0 Fax: +49 351 862 6869 68 E-mail: info@madrix.com Web: https://www.madrix.com

#### ACCESS

This EULA will also directly be made available as a text file in the installation directory of the software.

#### CONSENT

By clicking 'I Agree', you hereby confirm that you have read, consent to the described policies, and accepted the license agreement as provided above.

### <span id="page-90-0"></span>**5.2 OpenSSL & SSLeay [Legal Information]**

**This topic includes:**

- **Included [Libraries](#page-90-1)**
- **Copy Of [License](#page-90-2)**

## <span id="page-90-1"></span>**Included Libraries**

MADRIX HARDWARE MANAGER uses the following libraries:

- libeay32.dll
- ssleay32.dll

A copy of the following license is available as text file in the installation directory, for example C:\Program Files\MadrixHardwareManager\

# <span id="page-90-2"></span>**Copy Of License**

LICENSE ISSUES

```
==============
The OpenSSL toolkit stays under a double license, i.e. both the conditions of
 the OpenSSL License and the original SSLeay license apply to the toolkit.
 See below for the actual license texts.
OpenSSL License
 ---------------
 /* ====================================================================
* Copyright (c) 1998-2019 The OpenSSL Project. All rights reserved.
*
* Redistribution and use in source and binary forms, with or without
* modification, are permitted provided that the following conditions
```
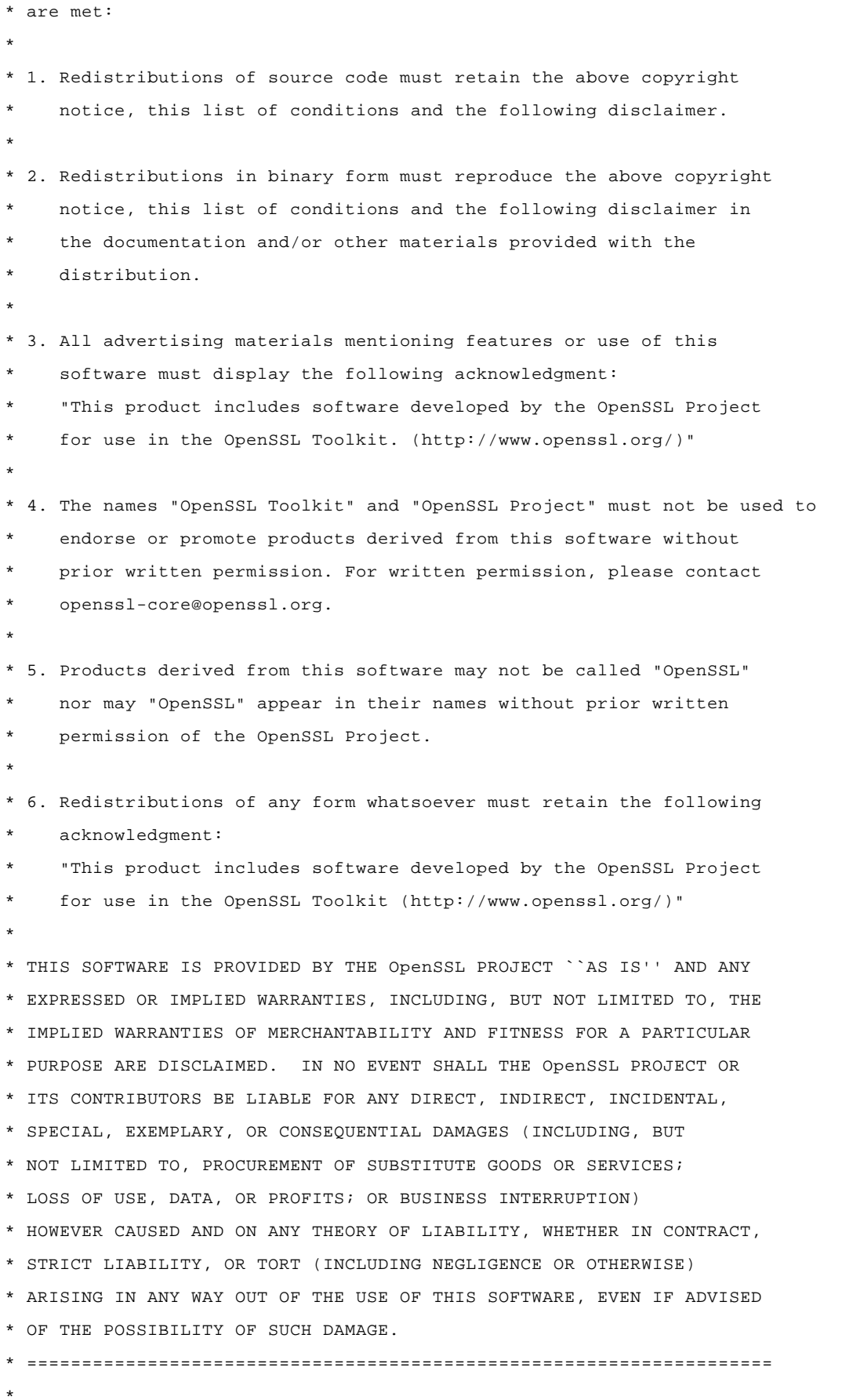

#### **MADRIX HARDWARE MANAGER User Manual 1.0.**

```
* This product includes cryptographic software written by Eric Young
* (eay@cryptsoft.com). This product includes software written by Tim
* Hudson (tjh@cryptsoft.com).
 *
*/
Original SSLeay License
-----------------------
/* Copyright (C) 1995-1998 Eric Young (eay@cryptsoft.com)
 * All rights reserved.
*
* This package is an SSL implementation written
* by Eric Young (eay@cryptsoft.com).
* The implementation was written so as to conform with Netscapes SSL.
 *
* This library is free for commercial and non-commercial use as long as
* the following conditions are aheared to. The following conditions
* apply to all code found in this distribution, be it the RC4, RSA,
* lhash, DES, etc., code; not just the SSL code. The SSL documentation
 * included with this distribution is covered by the same copyright terms
* except that the holder is Tim Hudson (tjh@cryptsoft.com).
 *
* Copyright remains Eric Young's, and as such any Copyright notices in
* the code are not to be removed.
 * If this package is used in a product, Eric Young should be given attribution
* as the author of the parts of the library used.
* This can be in the form of a textual message at program startup or
* in documentation (online or textual) provided with the package.
 *
* Redistribution and use in source and binary forms, with or without
* modification, are permitted provided that the following conditions
* are met:
* 1. Redistributions of source code must retain the copyright
     notice, this list of conditions and the following disclaimer.
 * 2. Redistributions in binary form must reproduce the above copyright
     notice, this list of conditions and the following disclaimer in the
     documentation and/or other materials provided with the distribution.
* 3. All advertising materials mentioning features or use of this software
     must display the following acknowledgement:
     * "This product includes cryptographic software written by
      Eric Young (eay@cryptsoft.com)"
     The word 'cryptographic' can be left out if the rouines from the library
```
#### **MADRIX HARDWARE MANAGER User Manual 1.0.**

being used are not cryptographic related  $:-)$ . \* 4. If you include any Windows specific code (or a derivative thereof) from the apps directory (application code) you must include an acknowledgement: \* "This product includes software written by Tim Hudson (tjh@cryptsoft.com)" \* \* THIS SOFTWARE IS PROVIDED BY ERIC YOUNG ``AS IS'' AND \* ANY EXPRESS OR IMPLIED WARRANTIES, INCLUDING, BUT NOT LIMITED TO, THE \* IMPLIED WARRANTIES OF MERCHANTABILITY AND FITNESS FOR A PARTICULAR PURPOSE \* ARE DISCLAIMED. IN NO EVENT SHALL THE AUTHOR OR CONTRIBUTORS BE LIABLE \* FOR ANY DIRECT, INDIRECT, INCIDENTAL, SPECIAL, EXEMPLARY, OR CONSEQUENTIAL \* DAMAGES (INCLUDING, BUT NOT LIMITED TO, PROCUREMENT OF SUBSTITUTE GOODS \* OR SERVICES; LOSS OF USE, DATA, OR PROFITS; OR BUSINESS INTERRUPTION) \* HOWEVER CAUSED AND ON ANY THEORY OF LIABILITY, WHETHER IN CONTRACT, STRICT \* LIABILITY, OR TORT (INCLUDING NEGLIGENCE OR OTHERWISE) ARISING IN ANY WAY \* OUT OF THE USE OF THIS SOFTWARE, EVEN IF ADVISED OF THE POSSIBILITY OF \* SUCH DAMAGE. \* \* The licence and distribution terms for any publically available version or \* derivative of this code cannot be changed. i.e. this code cannot simply be \* copied and put under another distribution licence \* [including the GNU Public Licence.] \*/

# <span id="page-94-0"></span>**5.3 Qt [Legal Information]**

**This topic includes:**

- **Included [Libraries](#page-94-1)**
- **Copy Of [License](#page-95-0)**

# <span id="page-94-1"></span>**Included Libraries**

MADRIX HARDWARE MANAGER uses the following libraries of the Qt development framework. The libraries and their use are covered by GNU LGPL Version 3.

- Qt5Core.dll
- Qt5Gui.dll
- Qt5Network.dll
- Qt5Svg.dll
- Qt5Widgets.dll
- Qt5Xml.dll
- qgenericbearer.dll [Qt Plugin DLL]
- qsvgicon.dll [Qt Plugin DLL]
- qgif.dll [Qt Plugin DLL]
- qicns.dll [Qt Plugin DLL]
- qico.dll [Qt Plugin DLL]
- qjpeg.dll [Qt Plugin DLL]
- qsvg.dll [Qt Plugin DLL]
- qtga.dll [Qt Plugin DLL]
- qtiff.dll [Qt Plugin DLL]
- qwbmp.dll [Qt Plugin DLL]
- qwebp.dll [Qt Plugin DLL]
- qdirect2d.dll [Qt Plugin DLL]
- qminimal.dll [Qt Plugin DLL]
- qoffscreen.dll [Qt Plugin DLL]
- qwindows.dll [Qt Plugin DLL]

The complete, corresponding, and machine-readable source code of these files, including the license text, is available:

- On the MADRIX Software USB flash drive, in the subfolder ThirdParty. For example, D:\ThirdParty
- Online at https://www.madrix.com/support/download/

A copy of the following license is available as text file in the installation directory, for example C:\Program Files\MadrixHardwareManager\

### <span id="page-95-0"></span>**Copy Of License**

GNU LESSER GENERAL PUBLIC LICENSE Version 3, 29 June 2007

Copyright (C) 2007 Free Software Foundation, Inc. <https://fsf.org/> Everyone is permitted to copy and distribute verbatim copies of this license document, but changing it is not allowed.

This version of the GNU Lesser General Public License incorporates the terms and conditions of version 3 of the GNU General Public License, supplemented by the additional permissions listed below.

0. Additional Definitions.

As used herein, "this License" refers to version 3 of the GNU Lesser General Public License, and the "GNU GPL" refers to version 3 of the GNU General Public License.

"The Library" refers to a covered work governed by this License, other than an Application or a Combined Work as defined below.

An "Application" is any work that makes use of an interface provided by the Library, but which is not otherwise based on the Library. Defining a subclass of a class defined by the Library is deemed a mode of using an interface provided by the Library.

A "Combined Work" is a work produced by combining or linking an Application with the Library. The particular version of the Library with which the Combined Work was made is also called the "Linked Version".

The "Minimal Corresponding Source" for a Combined Work means the Corresponding Source for the Combined Work, excluding any source code for portions of the Combined Work that, considered in isolation, are based on the Application, and not on the Linked Version.

The "Corresponding Application Code" for a Combined Work means the object code and/or source code for the Application, including any data and utility programs needed for reproducing the Combined Work from the Application, but excluding the System Libraries of the Combined Work.

1. Exception to Section 3 of the GNU GPL.

You may convey a covered work under sections 3 and 4 of this License without being bound by section 3 of the GNU GPL.

2. Conveying Modified Versions.

If you modify a copy of the Library, and, in your modifications, a facility refers to a function or data to be supplied by an Application that uses the facility (other than as an argument passed when the facility is invoked), then you may convey a copy of the modified version:

a) under this License, provided that you make a good faith effort to ensure that, in the event an Application does not supply the function or data, the facility still operates, and performs whatever part of its purpose remains meaningful, or

b) under the GNU GPL, with none of the additional permissions of this License applicable to that copy.

3. Object Code Incorporating Material from Library Header Files.

#### **MADRIX HARDWARE MANAGER User Manual 1.0.**

The object code form of an Application may incorporate material from a header file that is part of the Library. You may convey such object code under terms of your choice, provided that, if the incorporated material is not limited to numerical parameters, data structure layouts and accessors, or small macros, inline functions and templates (ten or fewer lines in length), you do both of the following:

a) Give prominent notice with each copy of the object code that the Library is used in it and that the Library and its use are covered by this License.

b) Accompany the object code with a copy of the GNU GPL and this license document.

4. Combined Works.

You may convey a Combined Work under terms of your choice that, taken together, effectively do not restrict modification of the portions of the Library contained in the Combined Work and reverse engineering for debugging such modifications, if you also do each of the following:

a) Give prominent notice with each copy of the Combined Work that the Library is used in it and that the Library and its use are covered by this License.

b) Accompany the Combined Work with a copy of the GNU GPL and this license document.

c) For a Combined Work that displays copyright notices during execution, include the copyright notice for the Library among these notices, as well as a reference directing the user to the copies of the GNU GPL and this license document.

d) Do one of the following:

0) Convey the Minimal Corresponding Source under the terms of this License, and the Corresponding Application Code in a form suitable for, and under terms that permit, the user to recombine or relink the Application with a modified version of the Linked Version to produce a modified Combined Work, in the manner specified by section 6 of the GNU GPL for conveying Corresponding Source.

1) Use a suitable shared library mechanism for linking with the Library. A suitable mechanism is one that (a) uses at run time a copy of the Library already present on the user's computer system, and (b) will operate properly with a modified version of the Library that is interface-compatible with the Linked Version.

e) Provide Installation Information, but only if you would otherwise be required to provide such information under section 6 of the GNU GPL, and only to the extent that such information is necessary to install and execute a modified version of the Combined Work produced by recombining or relinking the Application with a modified version of the Linked Version. (If you use option 4d0, the Installation Information must accompany the Minimal Corresponding Source and Corresponding Application Code. If you use option 4d1, you must provide the Installation Information in the manner specified by section 6 of the GNU GPL for conveying Corresponding Source.)

5. Combined Libraries.

You may place library facilities that are a work based on the Library side by side in a single library together with other library facilities that are not Applications and are not covered by this License, and convey such a combined library under terms of your choice, if you do both of the following:

a) Accompany the combined library with a copy of the same work based on the Library, uncombined with any other library facilities, conveyed under the terms of this License.

b) Give prominent notice with the combined library that part of it is a work based on the Library, and explaining where to find the accompanying uncombined form of the same work.

6. Revised Versions of the GNU Lesser General Public License.

The Free Software Foundation may publish revised and/or new versions of the GNU Lesser General Public License from time to time. Such new versions will be similar in spirit to the present version, but may differ in detail to address new problems or concerns.

Each version is given a distinguishing version number. If the Library as you received it specifies that a certain numbered version of the GNU Lesser General Public License "or any later version" applies to it, you have the option of following the terms and conditions either of that published version or of any later version published by the Free Software Foundation. If the Library as you received it does not specify a version number of the GNU Lesser General Public License, you may choose any version of the GNU Lesser General Public License ever published by the Free Software Foundation.

If the Library as you received it specifies that a proxy can decide whether future versions of the GNU Lesser General Public License shall apply, that proxy's public statement of acceptance of any version is permanent authorization for you to choose that version for the Library.

## <span id="page-99-0"></span>**5.4 Sourcetree [Legal Information]**

**This topic includes:**

**[Overview](#page-99-1)**

### <span id="page-99-1"></span>**Overview**

Powered by Atlassian.

## <span id="page-100-0"></span>**5.5 Imprint And Copyright**

**This topic includes:**

- **[Company](#page-100-1) And Address**
- **[Copyright](#page-100-2)**
- **[Credits](#page-101-0)**

# <span id="page-100-1"></span>**Company And Address**

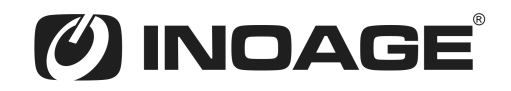

inoage GmbH Wiener Straße 56 01219 Dresden Germany

Managing Directors: Christian Hertel, Sebastian Pinzer, Sebastian Wissmann

Phone: +49 351 862 6869 0 Fax: +49 351 862 6869 68

Web: »**[www.madrix.com](http://www.madrix.com)** E-mail: »**[info@madrix.com](mailto:info@madrix.com)**

# <span id="page-100-2"></span>**Copyright**

© Copyright (C) 2021 – 2023 inoage GmbH. All rights reserved.

MADRIX® is a registered trademark of inoage GmbH.

All other company names and/or product names are trademarks and/or entered trademarks of their respective holders. The product might not always be conforming to the presentation, features, and performances. Technical data can differ slightly, depending on the operating system and the chosen hardware.

We withhold the option of changes without notification. inoage GmbH does not give any guaranty for function capability for a certain purpose, the marked ability or other features of the product. No other guaranty claims, on legal or other terms, can be enforced.

Under no circumstances does inoage GmbH take on the responsibility for liabilities for faults for losses in sales volume or profits, that occur through the usage of the product, through the serviceability, through abuse, happenings, circumstances or actions, that we have no influence on. No matter if the damages were caused by the holder of the product or a third person.

# <span id="page-101-0"></span>**Credits**

- Art-Net™ Designed by and Copyright Artistic Licence Holdings Ltd.
- Other product and company names, terms, or [trade] marks are the property of their respective holders.